## **Solaris 10 1/06 Installation Guide for IBM BladeCenter Servers**

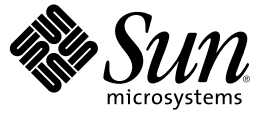

Sun Microsystems, Inc. 4150 Network Circle Santa Clara, CA 95054 U.S.A.

Part No: 819–5455–11 May 2006

Copyright 2006 Sun Microsystems, Inc. 4150 Network Circle, Santa Clara, CA 95054 U.S.A. All rights reserved.

Sun Microsystems, Inc. has intellectual property rights relating to technology embodied in the product that is described in this document. In particular, and without limitation, these intellectual property rights may include one or more U.S. patents or pending patent applications in the U.S. and in other countries.

U.S. Government Rights – Commercial software. Government users are subject to the Sun Microsystems, Inc. standard license agreement and applicable provisions of the FAR and its supplements.

This distribution may include materials developed by third parties.

Parts of the product may be derived from Berkeley BSD systems, licensed from the University of California. UNIX is a registered trademark in the U.S. and other countries, exclusively licensed through X/Open Company, Ltd.

Sun, Sun Microsystems, the Sun logo, the Solaris logo, the Java Coffee Cup logo, docs.sun.com, Java, JumpStart, Sun Blade, SunSolve, and Solaris are trademarks or registered trademarks of Sun Microsystems, Inc. in the U.S. and other countries. All SPARC trademarks are used under license and are trademarks or registered trademarks of SPARC International, Inc. in the U.S. and other countries. Products bearing SPARC trademarks are based upon an architecture developed by Sun Microsystems, Inc.

The OPEN LOOK and Sun<sup>TM</sup> Graphical User Interface was developed by Sun Microsystems, Inc. for its users and licensees. Sun acknowledges the pioneering efforts of Xerox in researching and developing the concept of visual or graphical user interfaces for the computer industry. Sun holds a non-exclusive license from Xerox to the Xerox Graphical User Interface, which license also covers Sun's licensees who implement OPEN LOOK GUIs and otherwise comply with Sun's written license agreements.

Products covered by and information contained in this publication are controlled by U.S. Export Control laws and may be subject to the export or import laws in other countries. Nuclear, missile, chemical or biological weapons or nuclear maritime end uses or end users, whether direct or indirect, are strictly prohibited. Export or reexport to countries subject to U.S. embargo or to entities identified on U.S. export exclusion lists, including, but not limited to, the denied persons and specially designated nationals lists is strictly prohibited.

DOCUMENTATION IS PROVIDED "AS IS" AND ALL EXPRESS OR IMPLIED CONDITIONS, REPRESENTATIONS AND WARRANTIES, INCLUDING ANY IMPLIED WARRANTY OF MERCHANTABILITY, FITNESS FOR A PARTICULAR PURPOSE OR NON-INFRINGEMENT, ARE DISCLAIMED, EXCEPT TO THE EXTENT THAT SUCH DISCLAIMERS ARE HELD TO BE LEGALLY INVALID.

Copyright 2006 Sun Microsystems, Inc. 4150 Network Circle, Santa Clara, CA 95054 U.S.A. Tous droits réservés.

Sun Microsystems, Inc. détient les droits de propriété intellectuelle relatifs à la technologie incorporée dans le produit qui est décrit dans ce document. En particulier, et ce sans limitation, ces droits de propriété intellectuelle peuvent inclure un ou plusieurs brevets américains ou des applications de brevet en attente aux Etats-Unis et dans d'autres pays.

Cette distribution peut comprendre des composants développés par des tierces personnes.

Certaines composants de ce produit peuvent être dérivées du logiciel Berkeley BSD, licenciés par l'Université de Californie. UNIX est une marque déposée aux Etats-Unis et dans d'autres pays; elle est licenciée exclusivement par X/Open Company, Ltd.

Sun, Sun Microsystems, le logo Sun, le logo Solaris, le logo Java Coffee Cup, docs.sun.com, Java, JumpStart, Sun Blade, SunSolve, et Solaris sont des marques de fabrique ou des marques déposées de Sun Microsystems, Inc. aux Etats-Unis et dans d'autres pays. Toutes les marques SPARC sont utilisées sous licence et sont des marques de fabrique ou des marques déposées de SPARC International, Inc. aux Etats-Unis et dans d'autres pays. Les produits portant les marques SPARC sont basés sur une architecture développée par Sun Microsystems, Inc.

L'interface d'utilisation graphique OPEN LOOK et Sun a été développée par Sun Microsystems, Inc. pour ses utilisateurs et licenciés. Sun reconnaît les efforts de pionniers de Xerox pour la recherche et le développement du concept des interfaces d'utilisation visuelle ou graphique pour l'industrie de l'informatique. Sun détient<br>une licence non exclusive de Xerox sur l'interface d'ut d'utilisation graphique OPEN LOOK et qui, en outre, se conforment aux licences écrites de Sun.

Les produits qui font l'objet de cette publication et les informations qu'il contient sont régis par la legislation américaine en matière de contrôle des exportations et peuvent être soumis au droit d'autres pays dans le domaine des exportations et importations. Les utilisations finales, ou utilisateurs finaux, pour des armes nucléaires, des missiles, des armes chimiques ou biologiques ou pour le nucléaire maritime, directement ou indirectement, sont strictement interdites. Les exportations ou réexportations vers des pays sous embargo des Etats-Unis, ou vers des entités figurant sur les listes d'exclusion d'exportation américaines, y compris, mais de manière non exclusive, la liste de personnes qui font objet d'un ordre de ne pas participer, d'une façon directe ou indirecte, aux exportations des produits ou des services qui sont régis par la legislation américaine en matière de contrôle des exportations et la liste de ressortissants spécifiquement designés, sont rigoureusement interdites.

LA DOCUMENTATION EST FOURNIE "EN L'ETAT" ET TOUTES AUTRES CONDITIONS, DECLARATIONS ET GARANTIES EXPRESSES OU TACITES SONT FORMELLEMENT EXCLUES, DANS LAMESURE AUTORISEE PAR LA LOI APPLICABLE, Y COMPRIS NOTAMMENT TOUTE GARANTIE IMPLICITE RELATIVE A LA QUALITE MARCHANDE, A L'APTITUDE A UNE UTILISATION PARTICULIERE OU A L'ABSENCE DE CONTREFACON.

## Contents

 $\mathbf{1}$ 

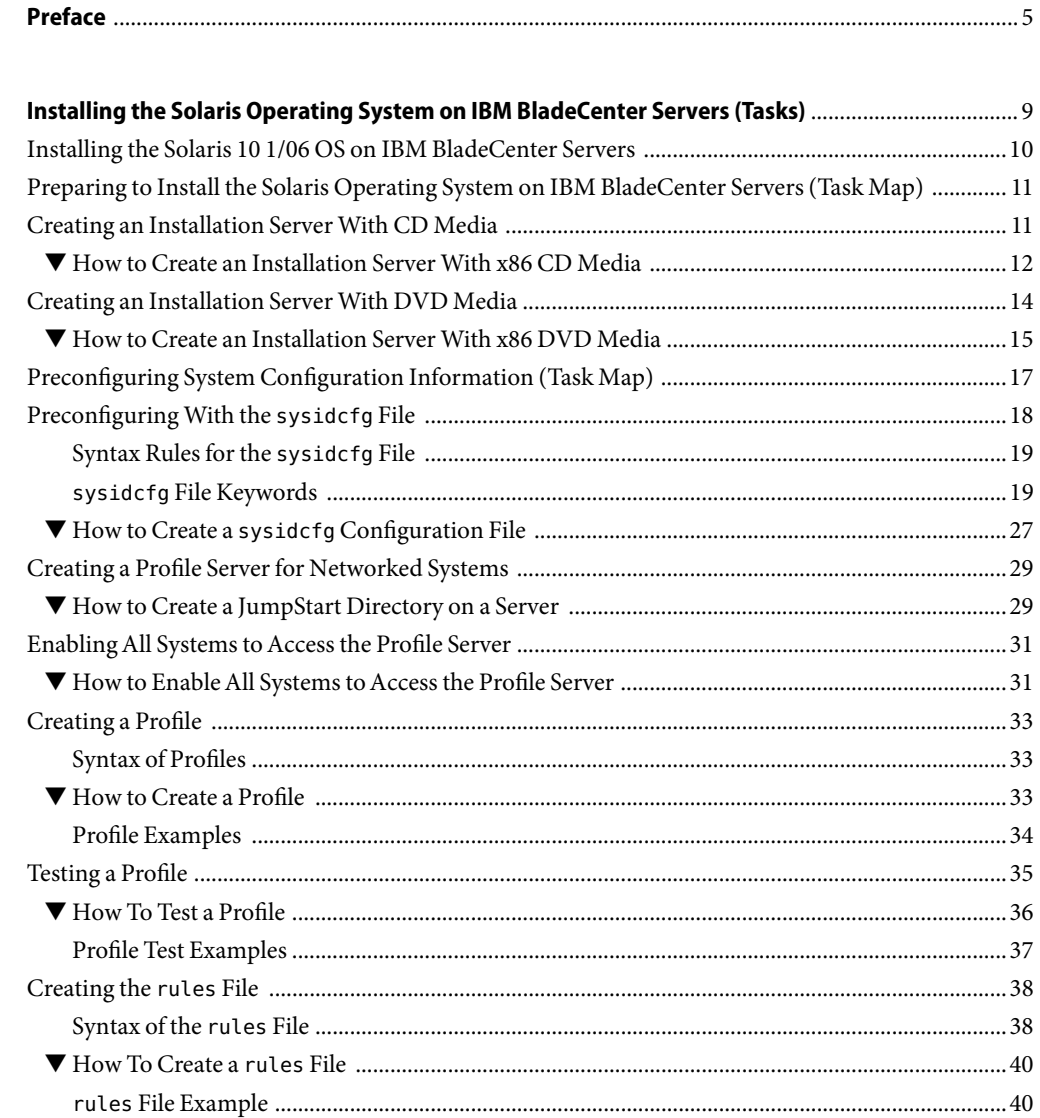

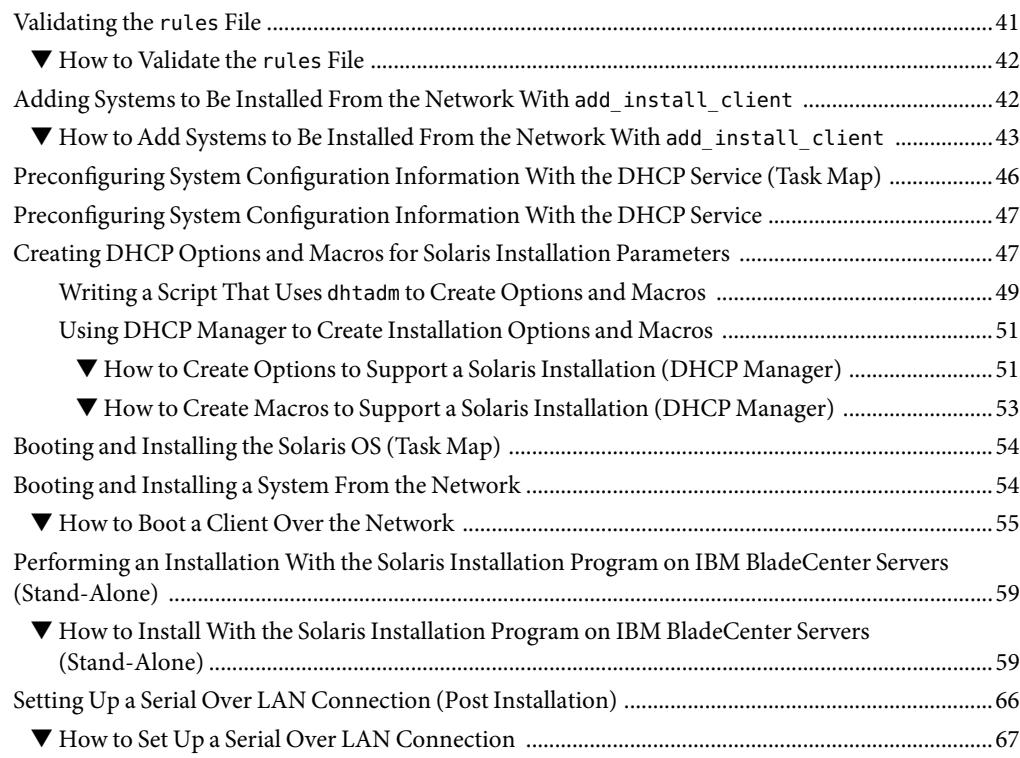

## **[2 Bugs and Issues Encountered When Installing the Solaris 10 1/06 OS on IBM BladeCenter](#page-68-0)**

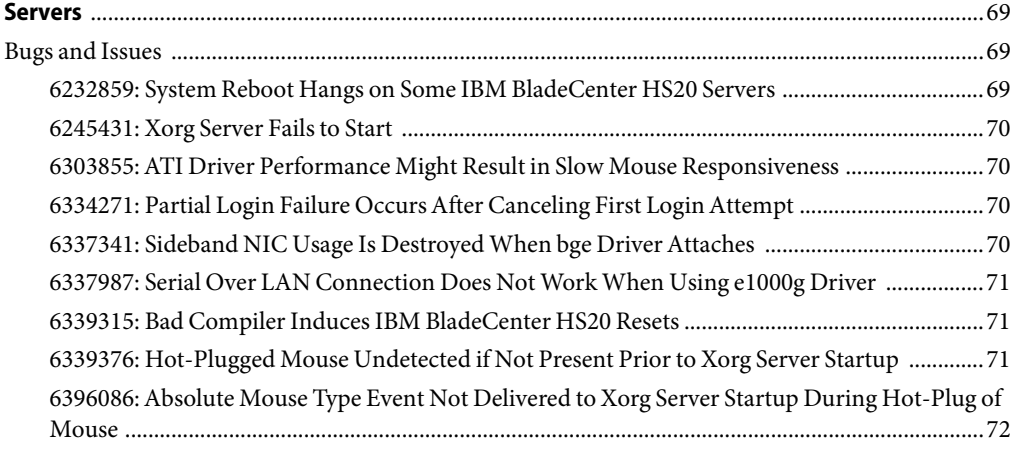

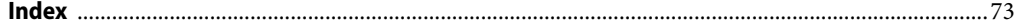

## <span id="page-4-0"></span>Preface

This book describes how to install the Solaris<sup>™</sup> 10 1/06 Operating System (Solaris OS) on IBM BladeCenter servers.

**Note –** Information and instructions in this book apply to the x86 platform *only*.

This book does not include instructions for setting up system hardware or other peripherals. Hardware-specific information for IBM BladeCenter servers can be found at <http://www.ibm.com/servers/bladecenter/>.

### **Who Should Use This Book**

This book is intended for system administrators responsible for installing the Solaris OS. This book provides the following information:

- Basic Solaris installation information for system administrators who perform infrequent Solaris installations or upgrades
- Advanced Solaris installation information for enterprise system administrators who manage multiple Solaris machines in a networked environment

### **Related Books**

The following table lists related information that you need when you install the Solaris software.

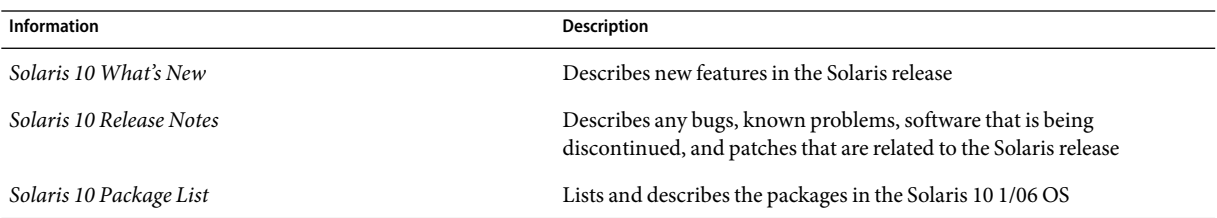

#### **TABLE P–1**Related Information

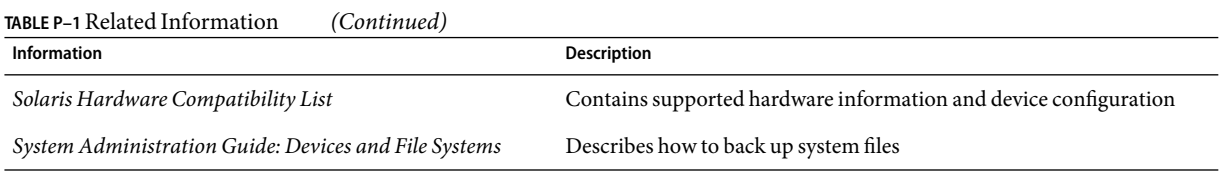

### **Related Third-Party Web Site References**

**Note –** Sun is not responsible for the availability of third-party web sites mentioned in this document. Sun does not endorse and is not responsible or liable for any content, advertising, products, or other materials that are available on or through such sites or resources. Sun will not be responsible or liable for any actual or alleged damage or loss caused by or in connection with the use of or reliance on any such content, goods, or services that are available on or through such sites or resources.

### **Documentation, Support, and Training**

The Sun web site provides information about the following additional resources:

- Documentation (<http://www.sun.com/documentation/>)
- Support (<http://www.sun.com/support/>)
- Training (<http://www.sun.com/training/>)

## **Typographic Conventions**

The following table describes the typographic conventions that are used in this book.

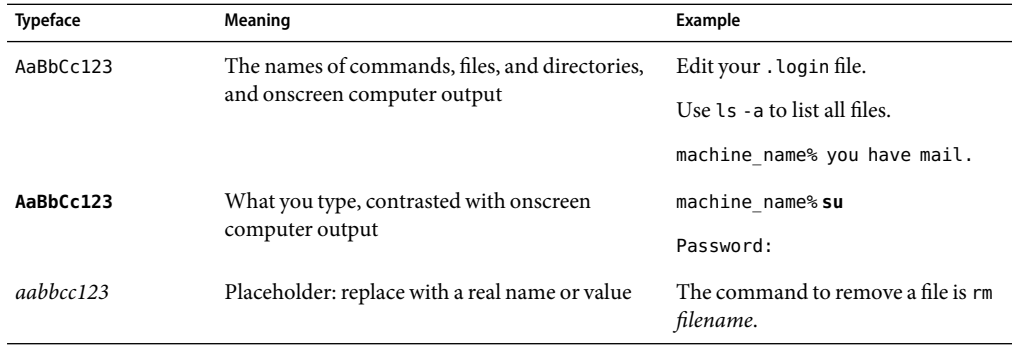

**TABLE P–2**Typographic Conventions

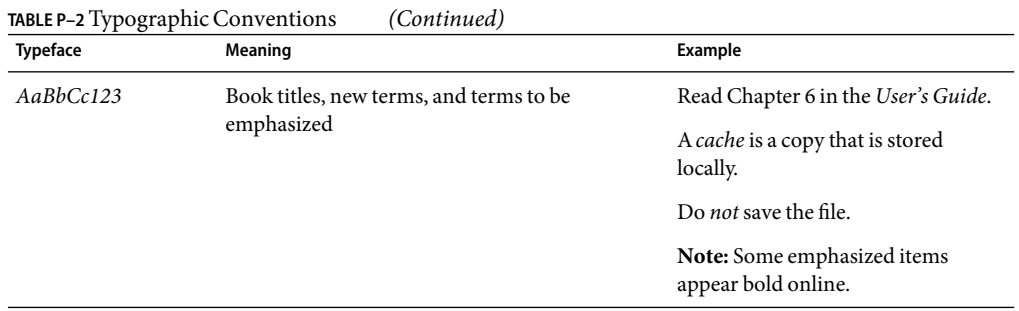

## **Shell Prompts in Command Examples**

The following table shows the default UNIX® system prompt and superuser prompt for the C shell, Bourne shell, and Korn shell.

#### **TABLE P–3** Shell Prompts

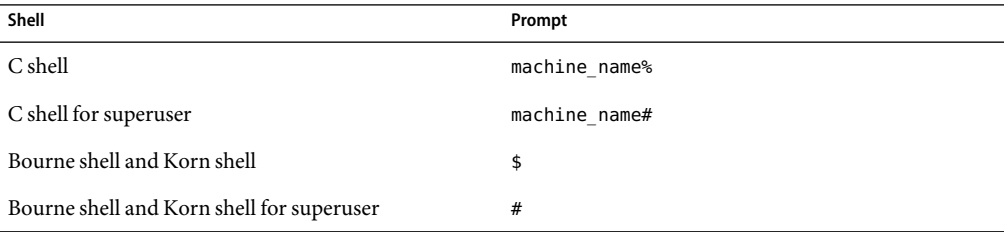

# <span id="page-8-0"></span>C H A P **CHAPTER 1**

## Installing the Solaris Operating System on IBM BladeCenter Servers (Tasks)

This chapter provides step-by-step instructions for installing the Solaris 10 1/06 Operating System (Solaris OS) on IBM BladeCenter servers. Instructions for performing an installation of client systems from the network and for performing a stand-alone installation are described in detail. More information about IBM BladeCenter servers can be found at <http://www.ibm.com/servers/bladecenter/>.

This is a list of the information that is described in this chapter:

- ["Preparing to Install the Solaris Operating System on IBM BladeCenter Servers \(Task Map\)"](#page-10-0) [on page 11](#page-10-0)
- ["Preconfiguring System Configuration Information \(Task Map\)" on page 17](#page-16-0)
- ["Preconfiguring System Configuration Information With the DHCP Service \(Task Map\)" on page](#page-45-0) [46](#page-45-0)
- ["Booting and Installing the Solaris OS \(Task Map\)" on page 54](#page-53-0)

Starting with the Solaris 10 1/06 release, the open source GNU GRand Unified Bootloader (GRUB) has been implemented on x86 based systems. GRUB is the boot loader that is responsible for loading a boot archive into a system's memory. The boot archive contains the kernel modules and configuration files that are required to boot the system. The most notable change is the replacement of the Device Configuration Assistant with the GRUB menu. This menu is displayed when the system is booted. This document includes task-related information for installing and booting a system with GRUB.

GRUB implements a simple menu interface that includes boot options that are predefined in a configuration file. GRUB also has a command-line interface that is accessible from the menu interface for performing various boot commands. The GRUB implementation on x86 based systems in the Solaris OS is compliant with the Multiboot Specification, which is described in detail at <http://www.gnu.org/software/grub/grub.html>.

For more information about GRUB, refer to the following documentation:

- For step-by-step instructions on booting a Solaris system, see Chapter 11, "GRUB Based Booting (Tasks)," in *System Administration Guide: Basic Administration*.
- For installation instructions, see the following documentation:
- <span id="page-9-0"></span>■ If you are installing with the Solaris interactive installation program, see *Solaris 10 Installation Guide: Basic Installations*.
- If you are installing with the custom JumpStart<sup>™</sup> program, see *Solaris 10 Installation Guide*: *Custom JumpStart and Advanced Installations*.
- If you need to set up an installation server to install over the network, see *Solaris 10 Installation Guide: Network-Based Installations*.
- If you are installing or upgrading with Solaris Live Upgrade, see *Solaris 10 Installation Guide: Solaris Live Upgrade and Upgrade Planning*.
- For information about managing devices and file systems, see "Disk Management in the GRUB Boot Environment" in *System Administration Guide: Devices and File Systems*.

The complete set of Solaris 10 1/06 OS installation and system administration documentation can be found at <http://docs.sun.com>.

For a listing of all the new features in the Solaris 10 1/06 OS, see the *Solaris 10 What's New*.

### **Installing the Solaris 10 1/06 OS on IBM BladeCenter Servers**

This chapter describes how to install the Solaris 10 1/06 OS on the following IBM BladeCenter servers:

- IBM AMD Opteron LS20
- IBM BladeCenter HS20
- IBM BladeCenter HS40

See the following resources for additional hardware-specific instructions:

■ Information about the IBM BladeCenter LS20 (Type 8850) can be found at:

<http://www.ibm.com/pc/support/site.wss/document.do?lndocid=MIGR-63018>

- Information about the IBM BladeCenter HS20 (Type 7981) can be found at: <http://www.ibm.com/pc/support/site.wss/document.do?lndocid=MIGR-64047>
- Information about the IBM BladeCenter HS20 (Type 8843) can be found at: <http://www.ibm.com/pc/support/site.wss/document.do?lndocid=MIGR-62921>

Before you begin the installation process, see [Chapter 2](#page-68-0) for information about bugs and issues that you might encounter when installing and using the Solaris 10 1/06 OS on IBM BladeCenter servers.

## <span id="page-10-0"></span>**Preparing to Install the Solaris Operating System on IBM BladeCenter Servers (Task Map)**

Before you can begin to install the Solaris OS on client systems, you must first set up the installation server. Overview information and step-by-step instructions for booting and installing the Solaris OS from the network with CD and DVD media are included in this section. The following table lists the tasks that are necessary for performing a network installation by using this method.

**Note –** The procedure for setting up an installation server with CD media differs from the procedure for setting up an installation server with DVD media. Use the procedure that is appropriate for the installation media that you have selected.

**TABLE 1–1** Preparing to Install the Solaris Operating System on IBM BladeCenter Servers: Task Map

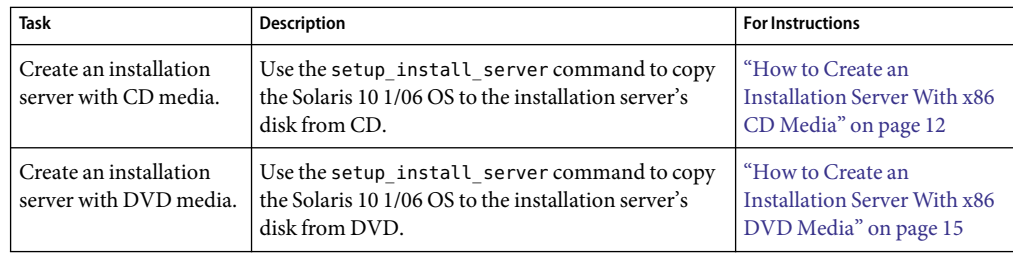

### **Creating an Installation Server With CD Media**

The installation server contains the installation image that is needed to install the Solaris software on systems from the network. You must create an installation server to install the Solaris software on a system from the network. You do not always need to set up a separate boot server. Refer to the following guidelines to determine whether you need to set up a separate boot server.

- If you are using DHCP to set installation parameters, or if your installation server and client are on the same subnet, you do not need a separate boot server. For information about how to configure the DHCP client, see Chapter 16, "Configuring and Administering the DHCP Client," in *System Administration Guide: IP Services*.
- If your installation server and your client are not on the same subnet and you are not using DHCP, you must create separate boot servers for each subnet. You could create an installation server for each subnet. However, installation servers require more disk space.

### <span id="page-11-0"></span>**How to Create an Installation Server With x86 CD Media**

**Note –** This procedure assumes that the system is running Solaris Volume Manager. If you are not using Solaris Volume Manager to manage media, refer to *System Administration Guide: Devices and File Systems* for detailed information about managing removable media without Solaris Volume Manager.

#### **On the system that is to become the installation server, become superuser or assume an equivalent role. 1**

Roles contain authorizations and privileged commands. For more information about roles, see "Configuring RBAC (Task Map)" in *System Administration Guide: Security Services*.

The system must include a CD-ROM drive and be part of the site's network and name service. If you do not use a name service, you must distribute information about this system by following your site's policies.

#### **Insert the Solaris 10 1/06 Software – 1 CDinto the system's drive. 2**

#### **Create a directory for the CD image. 3**

# **mkdir -p** *install-dir-path*

*installation-dir-path* – Specifies the directory where the CD image is to be copied.

#### **Change to the** Tools **directory on the mounted disc. 4**

#### # **cd /cdrom/cdrom0/Solaris\_10.1/Tools**

where **cdrom0** is the path to the drive that contains the Solaris OS CD media.

#### **Copy the image in the drive to the installation server's hard disk. 5**

#### # **./setup\_install\_server** *install-dir-path*

*install-dir-path* – Specifies the directory where the CD image is to be copied.

Note – The setup install server command indicates whether you have enough disk space available for the Solaris 10 1/06 Software disc images. To determine available disk space, use the df -kl command.

- **Decide if you need to make the installation server available for mounting. 6**
	- If the installation server is on the same subnet as the system to be installed or you are using **DHCP, you do not need to create a boot server. Proceed to Step 7.**
- **If the installation server is not on the same subnet as the system to be installed and you are not using DHCP, complete the following steps:**
	- **a. Verify that the path to the installation server's image is shared appropriately.**
		- # **share |grep** *install-dir-path*

*install-dir-path* - Specifies the path to the installation image where the CD image was copied.

- **If the path to the installation server's directory is displayed and anon=0 is displayed in the options, proceed to Step 7.**
- **If the path to the installation server's directory is not displayed or you do not have anon=0 in the options, continue.**
- **b. Make the installation server available by adding this entry to the** /etc/dfs/dfstab **file.**

share -F nfs -o ro,anon=0 -d "install server directory" *install-dir-path*

- **c. Verify that the** nfsd **daemon is running.**
	- **If the installation server is running the Solaris 10 1/06 OS or a compatible version, type the following command:**
		- # **svcs -l svc:/network/nfs/server:default**

If the nfsd daemon is online, continue to Step d. If the nfsd daemon is not online, start it.

# **svcadm enable svc:/network/nfs/server**

**d. Share the installation server.**

# **shareall**

- **Change to the root (**/**) directory.** # **cd / 7**
- **Eject the Solaris 10 1/06 Software 1 CD. 8**
- **Insert the Solaris 10 1/06 Software 2 CDinto the system's CD-ROM drive. 9**
- **Change to the** Tools **directory on the mounted CD.** # **cd /cdrom/cdrom0/Solaris\_10.1/Tools 10**
- **Copy the CD in the CD-ROM drive to the installation server's disk. 11**

# **./add\_to\_install\_server** *install-dir-path*

*install-dir-path* – Specifies the directory where the CD image is to be copied.

- <span id="page-13-0"></span>**Change to root (**/**) directory.** # **cd / 12**
- **Eject the Solaris 10 1/06 Software 2 CD. 13**
- Repeat Step 9 through Step 13 for each Solaris 10 1/06 Software CD that you want to install. **14**
- **Insert the Solaris 10 1/06 Languages CD into the system's CD-ROM drive. 15**
- **Change to the** Tools **directory on the mounted CD. 16**
	- # **cd /cdrom/cdrom0/Tools**
- **Copy the CD in the CD-ROM drive to the installation server's disk. 17**
	- # **./add\_to\_install\_server** *install-dir-path*

*install-dir-path* – Specifies the directory where the CD image is to be copied.

**Change to the root (**/**) directory. 18**

# **cd /**

- **Determine if you need to create a boot server. 19**
	- **If the installation server is** *not* **on the same subnet as the system to be installed or you are** *not* **using DHCP, you need to create a boot server. For more information, see "To Create a Boot Server on a Subnet Witha CD Image" in** *Solaris 10 Installation Guide: Network-Based Installations***.**
	- **If you are using DHCP or the installation server is on the same subnet as the system to be installed, you do not need to create a boot server.**

When you have finished setting up the installation server, you can begin to add client systems to be installed from the network. For information about how to add client systems, see ["How to Add](#page-42-0) [Systems to Be Installed From the Network With](#page-42-0) add\_install\_client" on page 43.

For additional information about the setup\_install\_server and the add\_to\_install\_server commands, see the install\_scripts(1M) man page. **SeeAlso**

### **Creating an Installation Server With DVD Media**

The installation server contains the installation image needed to install systems from the network. You must create an installation server to install the Solaris software on a system from the network. You do not always need to set up a boot server. Refer to the following guidelines to determine whether you need to set up a separate boot server.

- <span id="page-14-0"></span>■ If you are using DHCP to set installation parameters, or if your installation server and client are on the same subnet, you do not need a boot server. See Chapter 16, "Configuring and Administering the DHCP Client," in *System Administration Guide: IP Services*.
- If your installation server and your client are not on the same subnet and you are not using DHCP, you must create separate boot servers for each subnet. You could create an installation server for each subnet. However, installation servers require more disk space.

### **How to Create an Installation Server With x86 DVD Media**

**Note –** This procedure assumes that the system is running Solaris Volume Manager. If you are not using Solaris Volume Manager to manage media, refer to *System Administration Guide: Devices and File Systems* for detailed information about managing removable media without Solaris Volume Manager.

**On the system that is to become the installation server, become superuser or assume an equivalent role. 1**

Roles contain authorizations and privileged commands. For more information about roles, see "Configuring RBAC (Task Map)" in *System Administration Guide: Security Services*.

The system must include a DVD-ROM drive and be part of the site's network and name service. If you do not use a name service, you must distribute information about this system by following your site's policies.

- **Insert the Solaris 10 1/06 DVD into the system's drive. 2**
- **Create a directory to contain the boot image. 3**

# **mkdir -p** *install-dir-path*

*install-dir-path* – Specifies the directory where the DVD image is to be copied.

**Change to the** Tools **directory on the mounted disc. 4**

# **cd /cdrom/cdrom0/Solaris\_10.1/Tools**

where **cdrom0** is the path to the drive that contains the Solaris OS DVD media.

#### **Copy the disc in the drive to the installation server's disk. 5**

# **./setup\_install\_server** *install-dir-path*

*install-dir-path* – Specifies the directory where the DVD image is to be copied,

Note – The setup install server command indicates whether you have enough disk space available for the Solaris 10 1/06 Software disc image. To determine available disk space, use the df -kl command.

- **Decide if you need to make the installation server available for mounting. 6**
	- If the installation server is on the same subnet as the system to be installed or you are using **DHCP, you do not need to create a boot server. Proceed to Step 7.**
	- If the installation server is not on the same subnet as the system to be installed and you are not **using DHCP, complete the following steps:**
		- **a. Verify that the path to the installation server's image is shared appropriately.**

# **share |grep** *install-dir-path*

*install-dir-path* – Specifies the installation image where the DVD image was copied.

- **If the path to the installation server's directory is displayed and anon=0 is displayed in the options, proceed to Step 7.**
- **If the path to the installation server's directory is not displayed or you do not have anon=0 in the options, continue.**
- **b. Make the installation server available to the boot server by adding this entry to the** /etc/dfs/dfstab **file.**

share -F nfs -o ro,anon=0 -d "install server directory" *install-dir-path*

- **c. Verify that the** nfsd **daemon is running.**
	- **If the installation server is running the Solaris 10 106 OS or compatible version, type the following command:**

# **svcs -l svc:/network/nfs/server:default**

If the nfsd daemon is online, continue to Step d. If the nfsd daemon is not online, start it.

# **svcadm enable svc:/network/nfs/server**

**d. Share the installation server.**

# **shareall**

**Change to the root (**/**) directory. 7**

# **cd /**

- <span id="page-16-0"></span>**Determine if you need to create a boot server. 8**
	- **If the installation server is** *not* **on the same subnet as the system to be installed or you are** *not* **using DHCP, you need to create a boot server. For more information, see "To Create a Boot Server on a Subnet Witha DVD Image" in** *Solaris 10 Installation Guide: Network-Based Installations***.**
	- **If you are using DHCP or the installation server is on the same subnet as the system to be installed, you do not need to create a boot server.**

After you set up the installation server, you must add the client as an installation client. For information about how to add client systems to install over the network, see ["How to Add Systems to](#page-42-0) [Be Installed From the Network With](#page-42-0) add install client" on page 43.

For additional information about the setup\_install\_server and the add\_to\_install\_server commands, see the install\_scripts(1M) man page. **SeeAlso**

### **Preconfiguring System Configuration Information (Task Map)**

The tasks in the following table must be completed before you can install the Solaris OS on the client systems. Preconfiguration can help you avoid being prompted by the system for this information when you install the Solaris OS. Information that is provided is specific to creating a sysidcfg file for a Solaris OS installation on IBM BladeCenter servers. For complete syntax rules and information about creating a sysidcfg file in other Solaris OS installation situations, refer to the full set of Solaris OS installation documentation at <http://docs.sun.com>.

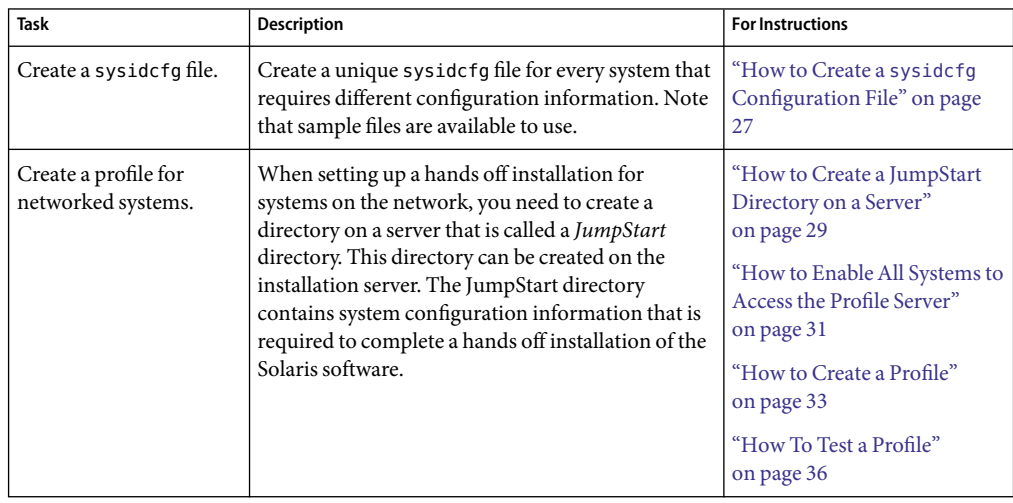

**TABLE 1–2** Preconfiguring System Configuration Information: Task Map

| <b>Task</b>                                         | <b>Description</b>                                                                                                    | <b>For Instructions</b>                                                                           |
|-----------------------------------------------------|----------------------------------------------------------------------------------------------------|---------------------------------------------------------------------------------------------------|
| Create a rules file.                                | Create the rules file for each group of systems on<br>which you want to install the Solaris OS. Each rule<br>distinguishes a group of systems that are based on<br>one or more system attributes. Each rule also links<br>each group to a profile. A <i>profile</i> is a text file that<br>defines how the Solaris software is to be installed<br>on each system in the group                            | "How To Create a rules File"<br>on page 40<br>"How to Validate the rules<br>File" on page 42      |
| Add systems to be<br>installed from the<br>network. | Use the add install client command to set up<br>each system that you want to install from the<br>network. Each system that you want to install<br>needs to find the installation server, the boot server<br>if required, and configuration information about<br>the network.<br>Note that the procedure for adding systems to be<br>installed from the network is the same for both CD<br>and DVD media. | "How to Add Systems to Be<br>Installed From the Network<br>With add install client"<br>on page 43 |

<span id="page-17-0"></span>**TABLE 1–2** Preconfiguring System Configuration Information: Task Map *(Continued)*

### **Preconfiguring With the** sysidcfg **File**

You can specify a set of keywords in the sysidcfg file to preconfigure a system.

You must create a unique sysidcfg file for every system that requires different configuration information. You can use the same sysidcfg file to preconfigure the time zone on a set of systems if you want all the systems to be assigned the same time zone. However, if you want to preconfigure a different root (superuser) password for each of those systems, you need to create a unique sysidcfg file for each system.

You can place the sysidcfg file in one of the following:

- A UFS or PCFS diskette Place the sysidcfg file in the root  $($   $/$  directory on the diskette.
- A HTTP or HTTPS server If you want to perform a wide area network (WAN) boot installation, place the sysidcfg file in the document root directory of the web server.

You can place only one sysidcfg file in a directory or on a diskette. If you are creating more than one sysidcfg file, you must place each file in a different directory or on a different diskette.

The following sections describe the components of the sysidcfg file. Refer to this information when creating a new sysidcfg file. A sample of the sysidcfg file is located in the /*install-dir-path*/Solaris\_10.1/Tools directory. Instead of creating a new file, you can copy this file to use and customize for your installation environment.

### <span id="page-18-0"></span>**Syntax Rules for the** sysidcfg **File**

You can use two types of keywords in the sysidcfg file: independent and dependent. Dependent keywords are guaranteed to be unique only within independent keywords. A dependent keyword exists only when it is identified with its associated independent keyword.

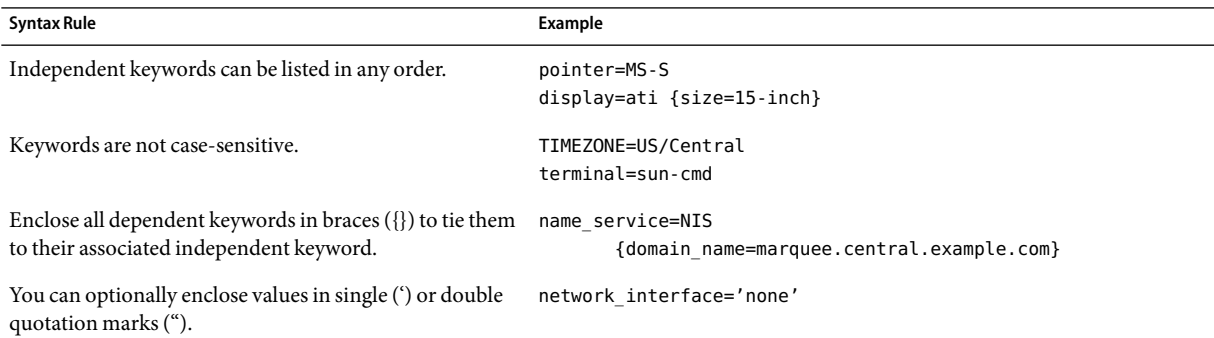

### sysidcfg **File Keywords**

The following table lists the keywords that you can use to configure system information in the sysidcfg file.

**TABLE 1–3** sysidcfg Configuration Information and Keyword Examples

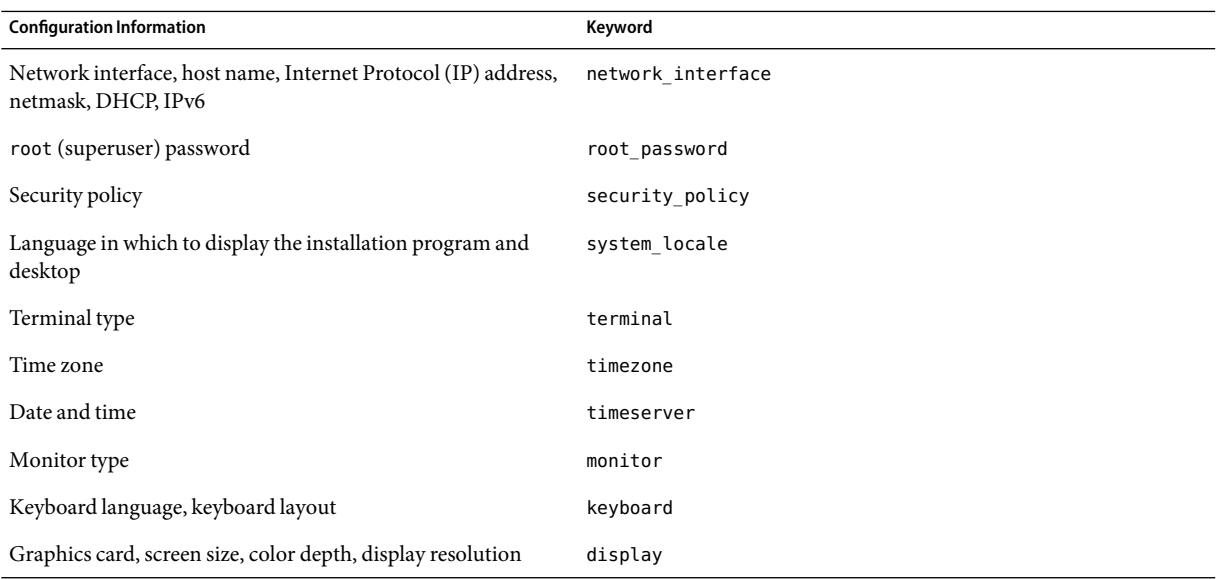

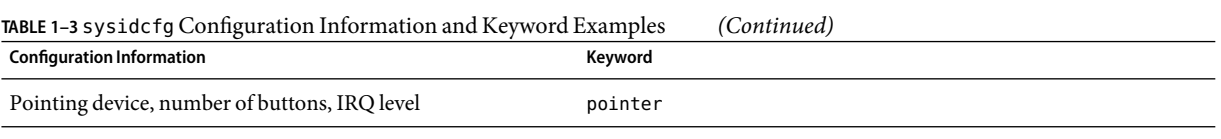

The following sections describe the keywords that you can use in the sysidcfg file.

### network\_interface **Keyword**

Use the network interface keyword to perform the following tasks:

- Specify a host name.
- Specify an IP address.
- Specify a netmask value.
- Use DHCP to configure the network interface.
- Enable IPv6 on the network interface.

The following sections describe how to use the network interface keyword to configure system interfaces.

### **Syntax for Nonnetworked Systems**

To turn off networking for a system, set the network\_interface value to none. For example:

network\_interface=none

### **Syntax for Configuring a Single Interface**

You can use the network interface keyword to configure a single interface in the following ways.

■ **With DHCP** – You can use a DHCP server on your network to configure the network interface. For more information about how to use a DHCP server during your installation, see ["Preconfiguring System Configuration Information With the DHCP Service \(Task Map\)"](#page-45-0) [on page 46.](#page-45-0)

To use the DHCP server to configure a single interface on the system, use the following syntax for the network\_interface keyword:

```
network_interface=PRIMARY or value
                   {dhcp protocol_ipv6=yes-or-no}
```
PRIMARY Instructs the installation program to configure the first up, nonloopback interface that is found on the system. The order is the same as the order that is displayed with the ifconfig command. If no interfaces are up, then the first nonloopback interface is used. If no nonloopback interfaces are found, then the system is nonnetworked.

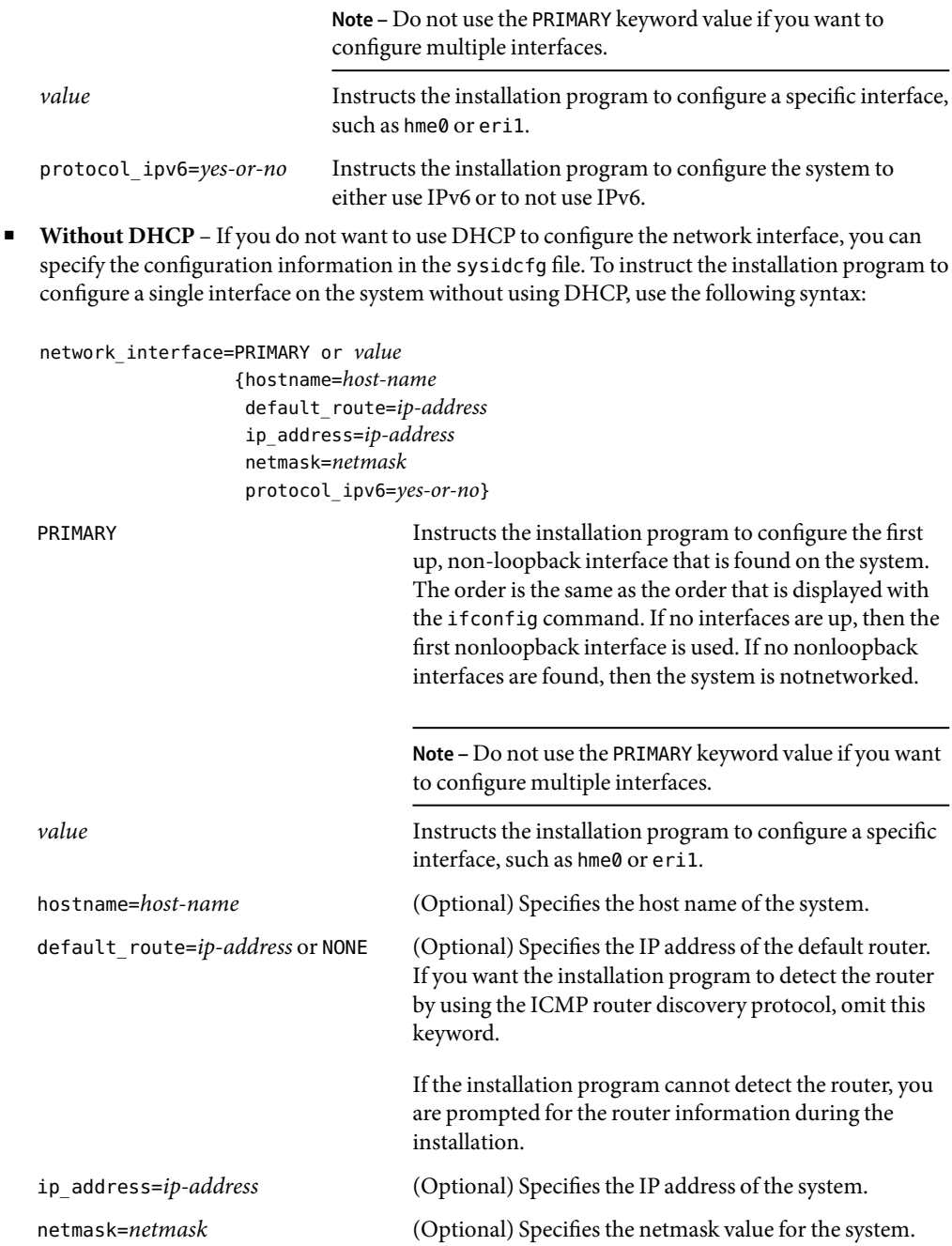

protocol\_ipv6=*yes-or-no* (Optional) Instructs the installation program either to configure the system to either use IPv6 or to not use IPv6.

> To perform an unattended custom JumpStart installation, you must specify a value for the protocol\_ipv6 keyword.

**Note –** Include any combination or none of the hostname, ip\_address, and netmask keywords, as needed. If you do not use any of these keywords, omit the braces ({}).

**EXAMPLE 1–1** Configuring a Single Interface by Using DHCPWith the network\_interface Keyword

The following example shows how to instruct the installation program to DHCP to configure the eri0 network interface. IPv6 support is not enabled.

network interface=eri0 {dhcp protocol ipv6=no}

**EXAMPLE 1–2** Configuring a Single Interface by Specifying Configuration Information With the network\_interface Keyword

The following example shows how to configure the eri0 interface with the following settings:

- The host name is set to host1.
- The IP address is set to 172.31.88.100.
- The netmask is set to 255, 255, 255, 0.
- IPv6 support is not enabled on the interface.

```
network_interface=eri0 {hostname=host1 ip_address=172.31.88.100
                        netmask=255.255.255.0 protocol_ipv6=no}
```
### **Syntax for Configuring Multiple Interfaces**

You can configure multiple network interfaces in your sysidcfg file. For each interface that you want to configure, include a network interface keyword entry in the sysidcfg file.

You can use the network interface keyword to configure multiple interfaces in the following ways:

■ **With DHCP** – You can use a DHCP server on your network to configure the network interface. For more information about how to use a DHCP server during your installation, see ["Preconfiguring System Configuration Information With the DHCP Service \(Task Map\)"](#page-45-0) [on page 46.](#page-45-0)

To use the DHCP server to configure a network interface on the system, use the following syntax for the network\_interface keyword.

network\_interface=*value* {PRIMARY dhcp protocol\_ipv6=*yes-or-no*}

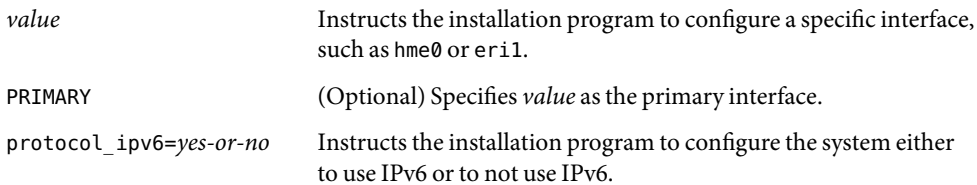

■ **Without DHCP** – If you do not want to use DHCP to configure the network interface, you can specify the configuration information in the sysidcfg file. To instruct the installation program to configure multiple interfaces without using DHCP, use the following syntax.

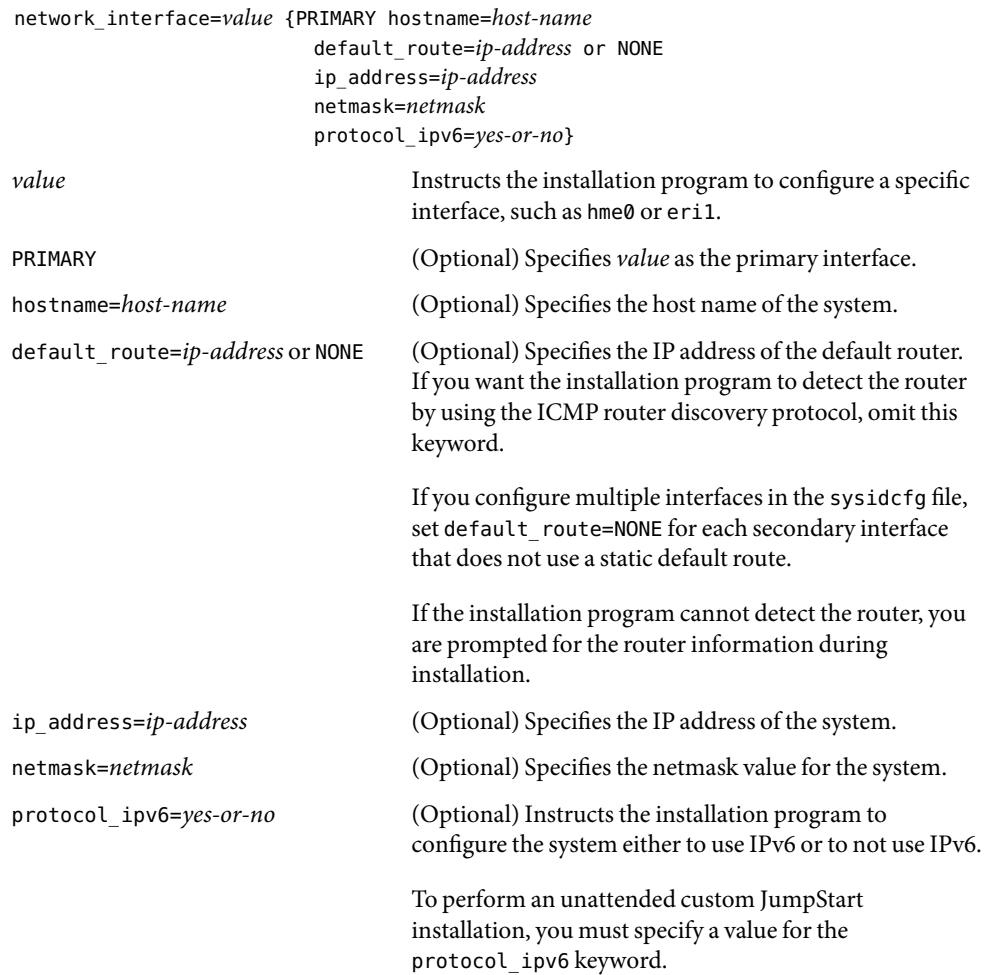

**Note –** Include any combination or none of the hostname, ip\_address, and netmask keywords, as needed. If you do not use any of these keywords, omit the braces ({}).

In the same sysidcfg file, you can use DHCP to configure certain interfaces, while also specifying the configuration information for other interfaces in the sysidcfg file.

**EXAMPLE 1–3** Configuring Multiple Interfaces With the network\_interface Keyword

In the following example, the network interfaces eri0 and eri1 are configured in the following way:

- eri0 is configured by using the DHCP server. IPv6 support is not enabled on eri0.
- eri1 is the primary network interface. The host name is set to host1, and the IP address is set to 172.31.88.100. The netmask is set to 255.255.255.0. IPv6 support is not enabled on eri1.

```
network interface=eri0 {dhcp protocol ipv6=no}
network_interface=eri1 {primary hostname=host1
                        ip_address=172.31.88.100
                        netmask=255.255.255.0
                        protocol_ipv6=no}
```
### root\_password **Keyword**

You can specify the root (superuser) password to the system in the sysidcfg file. To specify the root (superuser) password, use the root\_password keyword with the following syntax:

```
root_password=encrypted-password
```
*encrypted-password* is the encrypted password as it appears in the /etc/shadow file.

### security\_policy **Keyword**

You can use the security policy keyword in your sysidcfq file to configure your system to use the Kerberos network authentication protocol. If you want to configure the system to use Kerberos, use the following syntax:

```
security_policy=kerberos {default_realm=FQDN
                        admin_server=FQDN kdc=FQDN1, FQDN2, FQDN3}
```
*FQDN* specifies the fully qualified domain name of the Kerberos default realm, the administration server, and key distribution center (KDC). You must specify at least one, but no more than three, key distribution centers.

If you do not want to set the security policy for the system, set security\_policy=NONE.

For more information about the Kerberos network authentication protocol, see Part VI, "Kerberos Service," in *System Administration Guide: Security Services*.

**EXAMPLE 1–4** Configuring the System to Use Kerberos With the security\_policy Keyword

The following example configures the system to use Kerberos with the following information:

- The Kerberos default realm is example.COM.
- The Kerberos administration server is krbadmin.example.COM.
- The two key distribution centers are kdc1.example.COM and kdc2.example.COM.

security policy=kerberos

{default\_realm=example.COM admin\_server=krbadmin.example.COM kdc=kdc1.example.COM, kdc2.example.COM}

#### system\_locale **Keyword**

You can use the system locale keyword to specify the language in which to display the installation program and desktop. Use the following syntax to specify a locale:

system\_locale=*locale*

*locale* specifies the language that you want the system to use to display the installation panels and screens. For a list of valid locale values, see the /usr/lib/locale directory or the *International Language Environments Guide*.

### terminal **Keyword**

You can use the terminal keyword to specify the terminal type for the system. Use the following syntax to specify the terminal type:

```
terminal=terminal_type
```
*terminal\_type* specifies the terminal type for the system. For a list of valid terminal types, see the subdirectories in the /usr/share/lib/terminfo directory.

### timezone **Keyword**

You can set the time zone for the system with the timezone keyword. Use the following syntax:

#### timezone=*timezone*

The *timezone* keyword specifies the time zone value for the system. The directories and files in the /usr/share/lib/zoneinfo directory provide the valid time zone values. The *timezone* value is the name of the path relative to the /usr/share/lib/zoneinfo directory. You can also specify any valid Olson time zone.

**EXAMPLE 1–5** Configuring the System Time Zone With the timezone Keyword

In the following example, the system time zone is set to mountain standard time in the United States.

timezone=US/Mountain

The installation program configures the system to use the time zone information in /usr/share/lib/zoneinfo/US/Mountain.

#### timeserver **Keyword**

You can use the timeserver keyword to specify the system that sets the date and time on the system you want to install.

**Note –** Do not set timeserver=*host-name* or *ip-address* if you are running a name service.

Choose one of the following methods to set the timeserver keyword:

- To configure the system to serve as its own time server, set timeserver=localhost. If you specify localhost as the time server, the system's time is assumed to be correct.
- To specify another system as the time server, specify either the host name or the IP address of the time server with the timeserver keyword. Use the following syntax:

timeserver=*host-name* or *ip-address*

where *host-name* is the host name of the time server system, and *ip-address*specifies the IP address of the time server.

#### monitor **Keyword**

You can configure monitor information with the monitor keyword. Use the following syntax with the monitor keyword:

monitor=*monitor-type*

To set the value for the monitor keyword, run the kdmconfig -d command on the system that you want to install. Copy the line of output that includes the monitor keyword, and include this line in the sysidcfg file.

#### keyboard **Keyword**

You can configure the keyboard language and layout information with the keyboard keyword. Use the following syntax with the keyboard keyword:

keyboard=*keyboard-language* {layout=*value*}

<span id="page-26-0"></span>To set the value for the keyboard keyword, run the kdmconfig -d command on the system you want to install. Copy the line of output that includes the keyboard keyword, and include this line in the sysidcfafile.

### display **Keyword**

You can configure the following information with the display keyword:

- Graphics card
- Screen size
- Color depth
- Display resolution

Use the following syntax with the display keyword:

display=*graphics\_card* {size=*screen\_size* depth=*color\_depth* resolution=*screen\_resolution*}

To set the appropriate values for the display keyword, run the kdmconfig -d command on the system you want to install. Copy the line of output that includes the display keyword, and include this line in the sysidcfg file.

### pointer **Keyword**

You can configure the following mouse information with the pointer keyword:

- Pointing device
- Number of buttons
- IRQ level

Use the following syntax with the pointer keyword:

pointer=*pointing-device* {nbuttons=*number-buttons* irq=*value*}

To set the value for the pointer keyword, run the kdmconfig -d command on the system that you want to install. Copy the line of output that includes the pointer keyword, and include this line in the sysidcfg file.

For more information about all of these keywords, see the kdmconfig(1M) man page.

### **How to Create a** sysidcfg **Configuration File**

The Solaris OS installation programs require you to provide configuration information about a system, such as peripheral devices, host name, IP address, and name service (if applicable). Before the installation tools prompt you for this configuration information, the tools check for this information

in the sysidcfg file and then in the name services databases (if applicable). When the Solaris installation program or the custom JumpStart installation program detects preconfigured system information in the sysidcfg file, you are not prompted to enter this information manually, which saves on time and resources. For example, if you have several systems, and you do not want a time zone prompt displayed every time you install the Solaris OS, you can specify the time zone in the sysidcfg file.

For more information about the sysidcfg file, see the sysidcfg(4) man page.

- **Using a text editor, create a file named** sysidcfg**. 1**
- **Type the keywords that you want to include in the** sysidcfg **configuration file. See ["Preconfiguring](#page-17-0) 2 With the sysidcfg [File" on page 18](#page-17-0) for guidelines and syntax to use.**
- **Save the** sysidcfg **file. 3**

**Note –** If you create more than one sysidcfg file, you must save each file in a separate directory or on a separate diskette.

- **Make the** sysidcfg **file available to clients through either of the following: 4**
	- A shared NFS file system. Use the add install client command with the -p option to set up the system to install from the network.
	- The root (/) directory on a UFS diskette or PCFS diskette.

#### sysidcfg File **Example 1–6**

The following example shows a sysidcfg file for a group of systems that use the same type of keyboard, graphics cards, and pointing devices information. If the sysidcfg file in this example were used, you would be prompted to select a language (system\_locale) before the installation could proceed.

The device information (keyboard, display, and pointer) was obtained by running the kdmconfig command with the  $-d$  option. See the kdmconfig(1M) man page for more information.

```
keyboard=ATKBD {layout=US-English}
display=ati {size=15-inch}
pointer=MS-S
timezone=US/Central
timeserver=timehost1
terminal=ibm-pc
name_service=NIS {domain_name=marquee.central.example.com
                  name server=nmsvr2(172.25.112.3)}
root_password=URFUni9
```
#### <span id="page-28-0"></span>Continuing the Installation **More Information**

If you plan to use the sysidcfg file in an installation over the network, you need to set up an installation server and add the system as an installation client. For more information, see ["Preparing](#page-10-0) [to Install the Solaris Operating System on IBM BladeCenter Servers \(Task Map\)" on page 11](#page-10-0) and ["Preconfiguring With the](#page-17-0) sysidcfg File" on page 18.

If you plan to use the sysidcfg file in a custom JumpStart installation, you need to create a profile and a rules.ok file. See ["How To Create a](#page-39-0) rules File" on page 40.

### **Creating a Profile Server for Networked Systems**

When setting up custom JumpStart installations for systems on the network, you need to create a directory on a server that is called a JumpStart directory. The JumpStart directory contains all of the essential custom JumpStart files, for example, the rules file, rules ook file, and profiles. You must save the JumpStart directory in the root (/) directory of the profile server.

The server that contains a JumpStart directory is called a *profile server*. A profile server can be the same system as an installation server or a boot server. The profile server can be also be a separate server. The profile server can provide custom JumpStart files for different platforms.

**Note –** After you create a profile server, you must enable all systems access to the server. For detailed instructions, see ["How to Enable All Systems to Access the Profile Server" on page 31.](#page-30-0)

### **How to Create a JumpStart Directory on a Server**

The JumpStart directory contains all of the essential custom JumpStart files, for example, the rules file, the rules.ok file, and profiles. You must save the JumpStart directory in the root (/) directory of the profile server.

This procedure assumes that the system is running Solaris Volume Manager. If you are not using Solaris Volume Manager to manage discs, refer to *System Administration Guide: Devices and File Systems* for detailed information about managing removable media without Solaris Volume Manager.

- **On the server on which you want to create the JumpStart directory, log in as superuser. 1**
- **Create the JumpStart directory anywhere on the server. 2**

# **mkdir -m 755** *jumpstart-dir-path*

where *jumpstart-dir-path* is the absolute path of the JumpStart directory.

For example, the following command creates a directory that is called jumpstart in the root (/) directory and sets the permissions to 755:

#### # **mkdir -m 755 /jumpstart**

**Edit the** /etc/dfs/dfstab **file by adding the following entry: 3**

**share -F nfs -o ro,anon=0** *jumpstart-dir-path*

For example, the following entry shares the /jumpstart directory:

**share -F nfs -o ro,anon=0 /jumpstart**

**Share the JumpStart directory by typing** shareall**. Press Enter. 4**

#### **Determine if you want to copy examples of custom JumpStart files to your JumpStart directory. 5**

- If no, go to Step 8.
- If yes, depending on the type of software media you are using, do one of the following:
	- Solaris 10 1/06 Operating System DVD or the Solaris 10 1/06 Software 1 CD Insert the CD into the server's CD-ROM drive.

Solaris Volume Manager automatically mounts the CD.

■ **Image of the Solaris 10 1/06 Operating System DVD or the Solaris 10 1/06 Software – 1 CD**

Change directory to the location of the Solaris 10 1/06 Operating System DVD or the Solaris 10 1/06 Software – 1 image.

For example, type:

#### # **cd /export/install**

#### **Copy the sample custom JumpStart files into the JumpStart directory on the profile server. 6**

# **cp -r** *media-path***/Solaris\_Solaris\_10.1/Misc/jumpstart\_sample/\*** *jumpstart-dir-path*

*media-path* The path to the CD, DVD, or image on the local disk.

*jumpstart-dir-path* The path on the profile server where you are placing the sample custom JumpStart files.

For example, the following command copies the jumpstart sample directory into the /jumpstart directory on the profile server:

**cp -r /cdrom/cdrom0/s0/Solaris\_Solariss\_10.1/Misc/jumpstart\_sample/\* /jumpstart**

- **Update the sample JumpStart files so that the files work in your environment. 7**
- **Ensure that** root **owns the JumpStart directory and that the permissions are set to 755. 8**

#### **Allow systems on the network access to the profile server. 9**

For detailed instructions, see "How to Enable All Systems to Access the Profile Server" on page 31.

### <span id="page-30-0"></span>**EnablingAll Systems toAccess the Profile Server**

When you create a profile server, you must ensure that systems can access the JumpStart directory on the profile server during a custom JumpStart installation. Use one of the following ways to enable access.

■ Use the add\_install\_client command.

Each time that you add a system for network installation, use the -c option with the add install client command to specify the profile server.

**Note –** If you are not using NFS, then you must edit the boot entry on the GRUB menu to enable all systems to access the profile server.

For instructions, see ["How to Add Systems to Be Installed From the Network With](#page-42-0) [add\\_install\\_client](#page-42-0)" on page 43.

■ Edit the boot entry in the GRUB menu.

Specify the location of the JumpStart directory on the profile server when you boot the system by editing the boot entry on the GRUB menu. You must compress the custom JumpStart configuration files into one file. Then, save the compressed configuration file on an NFS server, an HTTP server, or on media that the system can access locally. Note that when you edit the GRUB menu entry, you must specify the location of the compressed file.

For instructions, see "To Create a Compressed Configuration File" in *Solaris 10 Installation Guide: Custom JumpStart and Advanced Installations* and "Performing a Custom JumpStart Installation by Editing the GRUB boot Command" in *Solaris 10 Installation Guide: Custom JumpStart and Advanced Installations*.

■ Add a wildcard in the /etc/bootparams file.

For instructions, see "How to Enable All Systems to Access the Profile Server" on page 31.

### **How to Enable All Systems to Access the Profile Server**

Use this procedure *only* if you store network installation information in the /etc/bootparams file.

To use this procedure, all systems must be of the same type, such as all x86 based systems.

Do not use this procedure under the following conditions:

- If you save the JumpStart directory on a diskette.
- If you specify the location of the profile server when you boot the system.

■ If you have systems of different architectures, you must specify the location of the profile server when you boot the system.

**Note –** You can also store network installation information about a DHCP server.

Use the add\_install\_client command and the -d option to instruct the custom JumpStart program to use the DHCP server with PXE. In this Solaris release, you can also add the dhcp option by editing the boot entry in the GRUB menu when you boot the system.

For step-by-step instructions on editing the GRUB menu, see "Performing a GRUB Based Installation From the Network" in *Solaris 10 Installation Guide: Custom JumpStart and Advanced Installations* and "How to Modify the Solaris Boot Behavior by Editing the GRUB Menu" in *System Administration Guide: Basic Administration*.

#### **On the installation or boot server, log in as superuser. 1**

#### **Using a text editor, open the** /etc/bootparams **file. 2**

#### **Add this entry: 3**

\* install\_config=*server:jumpstart-dir-path*

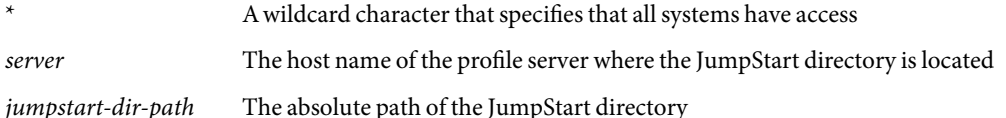

For example, the following entry allows all systems to access the /jumpstart directory on the profile server that is named sherlock:

\* install\_config=sherlock:/jumpstart

All systems can now access the profile server.

**Note –** Use of this procedure might produce the following error message when an installation client is booted:

WARNING: getfile: RPC failed: error 5: (RPC Timed out).

See "Booting From the Network, Error Messages" in *Solaris 10 Installation Guide: Custom JumpStart and Advanced Installations* for details about this error message.

All systems can now access the profile server.

### <span id="page-32-0"></span>**Creating a Profile**

A profile is a text file that defines how to install the Solaris software on a system. A profile defines the elements of an installation, for example, which software group to install. Every rule specifies a profile that defines how a system is to be installed. You can create different profiles for every rule. You can also use the same profile in more than one rule. See "Creating the rules [File" on page 38.](#page-37-0)

A profile consists of one or more profile keywords and their values. Each *profile keyword* is a command that controls one aspect of how the JumpStart program is to install the Solaris software on a system. For example, the following profile keyword and value specify that the JumpStart program install the system as a server:

```
system_type server
```
**Note –** Sample profiles are already located in the JumpStart directory, if you created the JumpStart directory by using the procedure,["Creating a Profile Server for Networked Systems" on page 29.](#page-28-0)

### **Syntax of Profiles**

A profile must contain the following:

- The install type profile keyword as the first entry
- One keyword per line
- The root device keyword if the systems that are being upgraded by the profile contain more than one root (/) file system that can be upgraded

A profile can contain the following:

Commented text

Any text that is included after the # symbol on a line is treated by the JumpStart program as commented text. If a line begins with the # symbol, the entire line is treated as a comment.

One or more blank lines

### **How to Create a Profile**

**Using a text editor, create a text file. Name the file descriptively. Or, open a sample profile in the JumpStart directory that you created. 1**

<span id="page-33-0"></span>**Note –** Ensure that the name of the profile reflects how you intend to use the profile to install the Solaris software on a system. For example, you might name the profiles basic\_install, eng profile, or user profile.

**Add profile keywords and values to the profile. 2**

See "Profile Examples" on page 34.

**Note –** Profile keywords and their values are case-sensitive.

- **Save the profile in the JumpStart directory. 3**
- **Ensure that** root **owns the profile and that the permissions are set to 644. 4**
- **(Optional) Test the profile. 5**

See ["How To Test a Profile" on page 36.](#page-35-0)

### **Profile Examples**

The following examples of profiles show how to use different profile keywords and profile values to control how the Solaris software is installed on a system. Profile keywords and values contains a description of profile keywords and values.

**EXAMPLE 1–7** Specifying Where to Install File Systems by Using a Profile

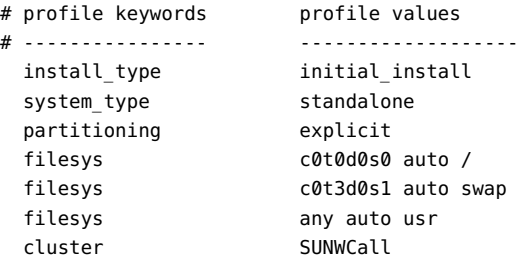

The following describes some of the keywords and values from this example:

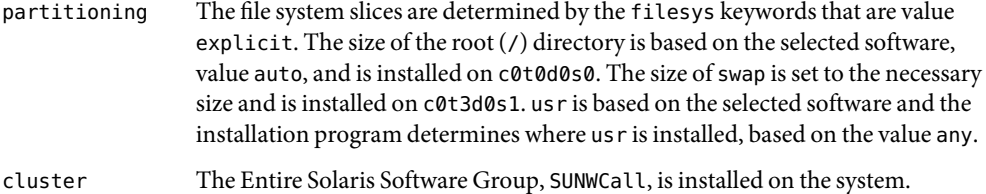

<span id="page-34-0"></span>**EXAMPLE 1-8** Using the fdisk Keyword in a Profile

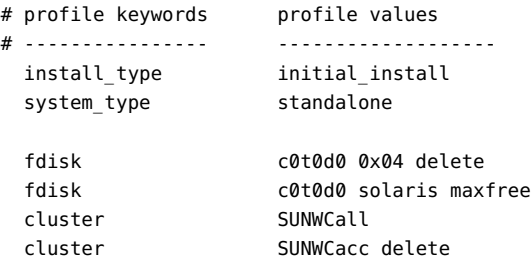

The following describes some of the keywords and values from this example:

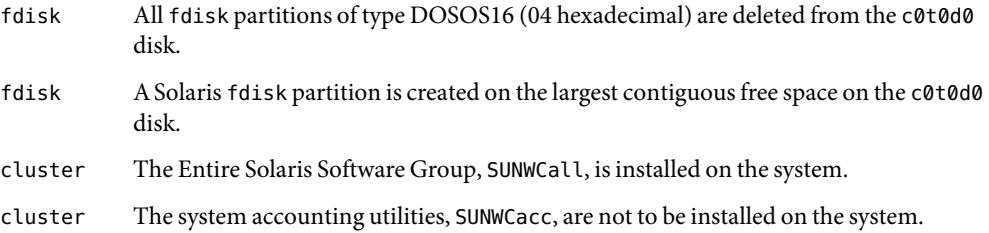

### **Testing a Profile**

After you create a profile, use the pfinstallcommand to test the profile. Test the profile before you it to install or upgrade a system. Testing a profile is especially useful when you are creating upgrade profiles that reallocate disk space.

Review the installation output that is generated by pfinstall to determine if the profile works as you intended. For example, use the profile to determine if a system has enough disk space to install a new release of the Solaris software before you perform the installation on that system.

The pfinstall command enables you to test a profile against the following:

- The system's disk configuration where pfinstall is being run.
- Other disk configurations. You use a disk configuration file that represents a structure of a disk, for example, a disk's bytes/sector, flags, and slices.

**Note –** You cannot use a disk configuration file to test a profile you intend to use to install a system. Instead, you must test the profile against the system's actual disk configuration and the software that is currently installed on that system.

### <span id="page-35-0"></span>▼ **How To Test a Profile**

- **Locate a system on which to test the profile. 1**
- **Test an initial installation profile on a system that is running the Solaris 10 1/06 software. 2**
- **Become superuser or assume an equivalent role. 3**

Roles contain authorizations and privileged commands. For more information about roles, see "Configuring RBAC (Task Map)" in *System Administration Guide: Security Services*.

**Create a temporary mount point. 4**

# **mkdir /tmp/mnt**

- **Mount the directory that contains the profile or profiles that you want to test. Type the instructions that apply. 5**
	- **To mount a remote NFS file system for systems on the network, type:**
		- # **mount -F nfs** *server-name***:***path* **/tmp/mnt**
	- **To mount a PCFS-formatted diskette, type: mount -F pcfs /dev/diskette /tmp/mnt**
- **To test the profile with a specific system memory size, set** SYS\_MEMSIZE **to the specific memory size in 6 Mbytes.**
	- # **SYS\_MEMSIZE=***memory-size* # **export SYS\_MEMSIZE**
- **Depending on whether you mounted a directory in Step 4, do one of the following: 7**
	- If you mounted a directory in Step 4, change to that directory. # **cd /tmp/mnt**
	- **If you did not mount a directory in Step 4, change to the directory where the profile is located, which is usually the JumpStart directory.**
		- # **cd** *jumpstart-dir-path*
- **Test the profile. 8**
	- # **/usr/sbin/install.d/pfinstall** -D:-d *disk-config-file* -c *path profile*
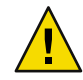

**Caution –** You *must* include the -d option or the -D option when using the pfinstall command. If you do not include one of these options, the command uses the profile you that specify to install the Solaris software. As a result, all of the system data is overwritten.

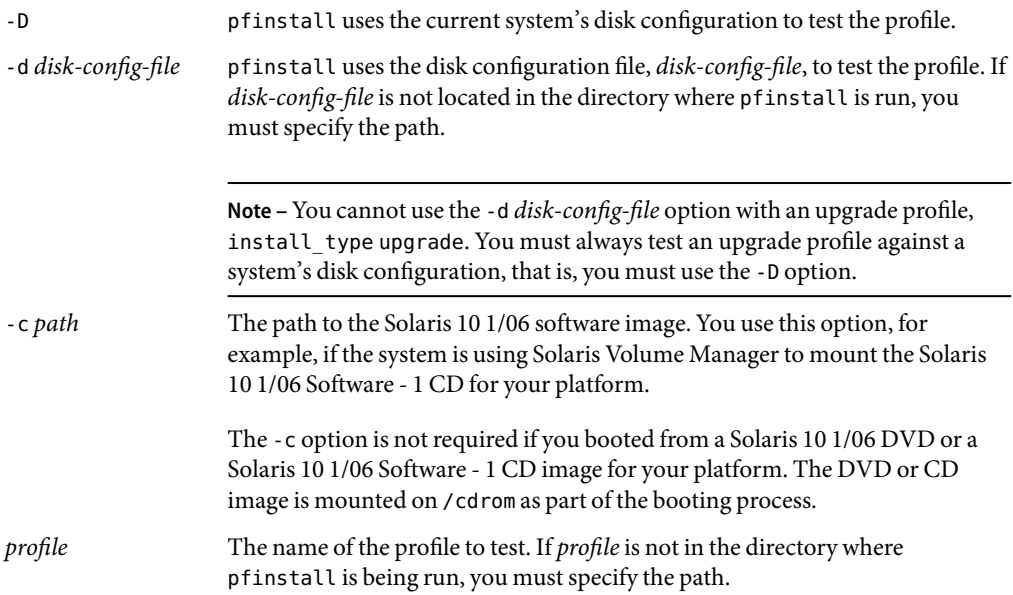

# **Profile Test Examples**

The following example shows how to use pfinstall to test a profile that is named basic\_prof. The profile is tested against the disk configuration on a system on which the Solaris 10 1/06 software is installed. The basic prof profile is located in the /jumpstart directory, and the path to the Solaris 10 1/06 Software for x86 Platforms - 1 CD image is specified because Solaris Volume Manager is being used.

**EXAMPLE 1–9** Profile Test Using a Solaris 10 1/06 System

```
# cd /jumpstart
# /usr/sbin/install.d/pfinstall -D -c /cdrom/path-name basic_prof
```
The following example shows how to use pfinstall to test the profile that is named basic prof on a Solaris 10 1/06 system. The test is performed against the 535 test disk configuration file. The test checks for 64 Mbytes of system memory. This example uses a Solaris 10 1/06 Software for x86 Platforms - 1 CD image that is located in the /export/install directory.

**EXAMPLE 1–10** Profile Test Using a Disk Configuration File

```
# SYS_MEMSIZE=64
```

```
# export SYS_MEMSIZE
```

```
# /usr/sbin/install.d/pfinstall -d 535_test -c /export/install basic_prof
```
## **Creating the** rules **File**

The rules file is a text file that contains rules for each group of systems on which you want to install the Solaris OS. Each rule distinguishes a group of systems that are based on one or more system attributes. Each rule also links each group to a profile. A*profile* is a text file that defines how the Solaris software is to be installed on each system in the group. For example, the following rule specifies that the JumpStart program use the information in the basic prof profile to install any system with the sun4u platform group:

```
karch sun4u - basic_prof -
```
The rules file is used to create the rules.ok file, which is required for custom JumpStart installations.

**Note –** If you set up the JumpStart directory by using the procedures in ["Creating a Profile Server for](#page-28-0) [Networked Systems" on page 29,](#page-28-0) a sample rules file is already located in the JumpStart directory. The sample rules file contains documentation and some sample rules. If you use the sample rules file, make sure you comment out the sample rules that you do not intend to use.

## **Syntax of the** rules **File**

The rules file must have the following attributes:

- The file must be assigned the name rules.
- The file must contain at least one rule.

The rules file can contain any of the following:

■ Commented text

Any text that is included after the # symbol on a line is treated by JumpStart as commented text. If a line begins with the # symbol, the entire line is treated as a comment.

- One or more blank lines
- One or more multiline rules

To continue a single rule onto a new line, include a backslash character (\) just before pressing Return.

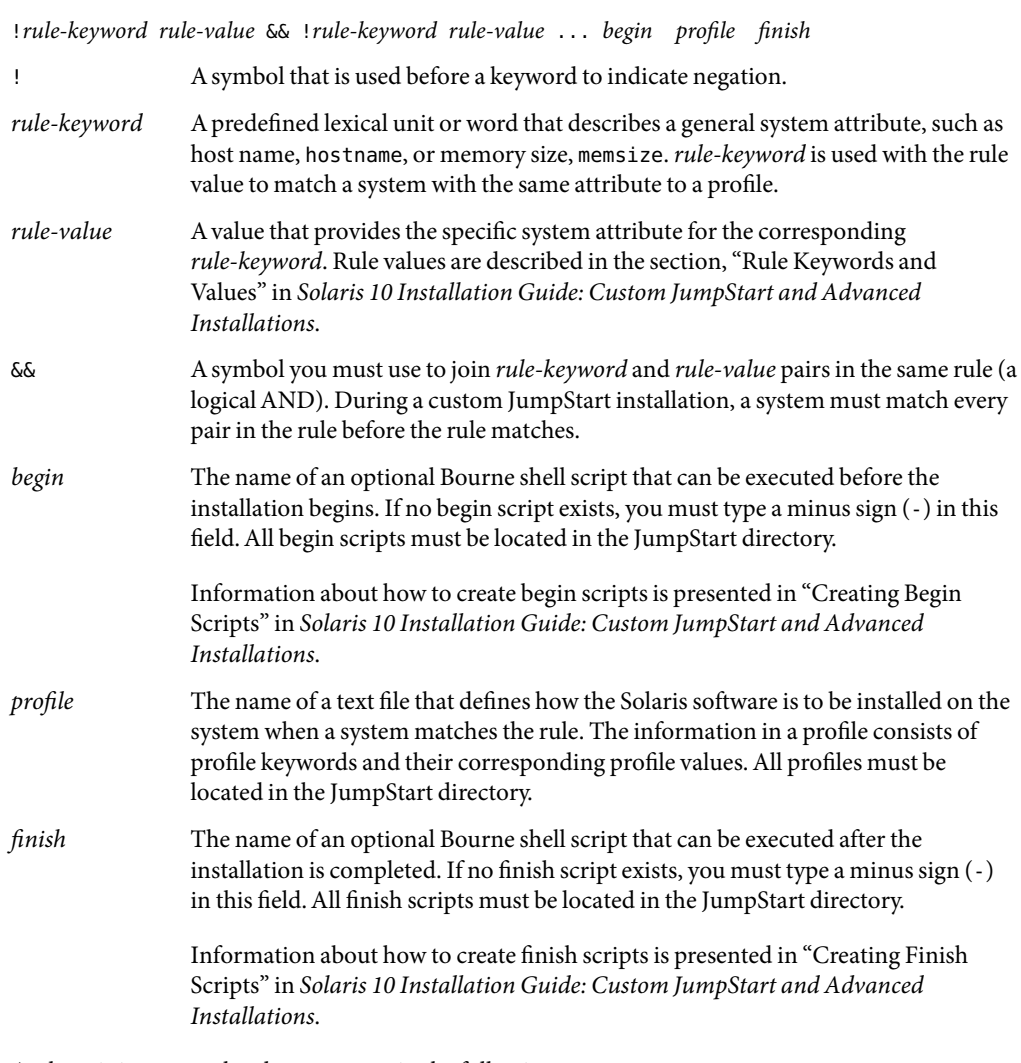

A rule within a rules file must adhere to the following syntax:

At the minimum, each rule must contain the following:

- A keyword, a value, and a corresponding profile
- Aminus sign (-) in the *begin* and *finish* fields if no begin or finish scripts are specified

# ▼ **How To Create a** rules **File**

- **Use a text editor to create a text file that is named** rules**. Or, open the sample** rules **file in the JumpStart directory that you created. 1**
- **Add a rule in the** rules **file for eachgroup of systems on whichyou want to install the Solaris 2 software.**

For an example of some rules file keywords and values, see "rules File Example" on page 40. For a complete list of the rules file keywords and values, see "Rule Keywords and Values" in *Solaris 10 Installation Guide: Custom JumpStart and Advanced Installations*.

- **Save the** rules **file in the JumpStart directory. 3**
- **Ensure that** root **owns the** rules **file and that the permissions are set to 644. 4**

## rules **File Example**

The following shows example rules in a rules file. Each line has a rule keyword and a valid value for that keyword.

The JumpStart program scans the rules file from top to bottom. When the JumpStart program matches a rule keyword and value with a known system, the JumpStart program installs the Solaris software that is specified by the profile listed in the profile field.

```
EXAMPLE 1–11 Generic rules File
```
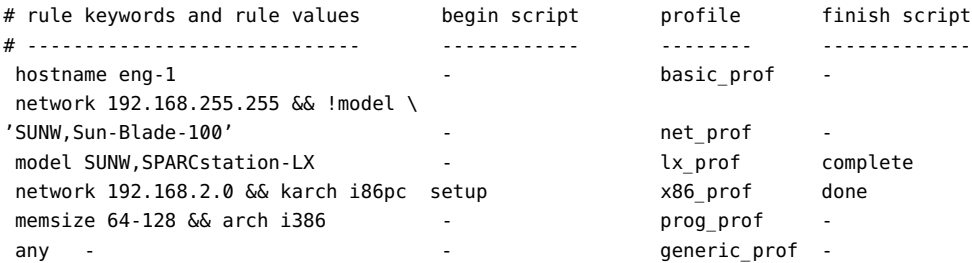

The following describes some of the keywords and values from this example.

- hostname The rule matches if the system's host name is eng-1. The basic prof profile is used to install the Solaris software on systems that match the rule.
- network The rule matches if the system is on subnet 192.168.255.255, and if the system is *not* a Sun Blade<sup>TM</sup> 100 (SUNW, Sun-Blade-100). The net\_prof profile is used to install the Solaris software on systems that match this rule.

**EXAMPLE 1–11** Generic rules File *(Continued)* model The rule matches if the system is a SPARC station® LX. The lx prof profile and the complete finish script are used to install the Solaris software on systems that match this rule. network The rule matches if the system is on subnet 192.168.2.0 and is an x86 based sun4u system. The setup begin script, the x864u prof profile, and the done finish script are used to install the Solaris software on systems that match the rule. memsize The rule matches if the system has between 64 and 128Mbytes of memory and is an x86 based system. The prog\_prof profile is used to install the Solaris software on systems that match this rule. any The rule matches any system that did not match the preceding rules. The generic\_prof profile is used to install the Solaris software on systems that match this rule. If any is used, it should always be the last rule in the rules file.

# **Validating the** rules **File**

Before you can use a profile and rules file, you must run the check script to validate that the files are set up correctly. If all rules and profiles are correctly set up, the rules.ok file is created. This file is required by the custom JumpStart installation software to match a system to a profile.

The following table describes what the check script does.

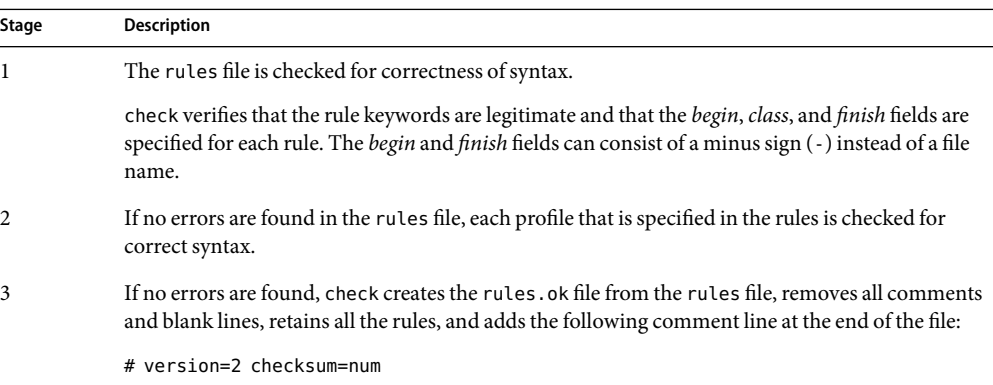

**TABLE 1–4** check Script Functions

# **How to Validate the** rules **File**

The check script is in the Solaris\_Solaris\_10.1/Misc/jumpstart\_sample directory on the Solaris 10 1/06 DVD or the Solaris 10 1/06 Software 1 – CD.

#### **Ensure that the** check **script is located in the JumpStart directory. 1**

**Note –** The check script is in the Solaris\_Solaris\_10.1/Misc/jumpstart\_sample directory on the Solaris 10 1/06 DVD or on the Solaris 10 1/06 Software - 1 CD.

#### **Change to the JumpStart directory. 2**

#### **Run the** check **script to validate the** rules **file. 3**

- \$ **./check -p** *path* **-r** *filename*
- -p *path* Validates the rules by using the check script from the Solaris 10 1/06 software image instead of the check script from the system you are using. *path* is the image on a local disk or a mounted on the Solaris 10 1/06 DVD or a Solaris 10 1/06 Software - 1 CD.

Use this option to run the most recent version of check if your system is running a previous version of Solaris.

-r *filename* Specifies a rules file other than the file that is named rules. Using this option, you can test the validity of a rule before you integrate the rule into the rules file.

As the check script runs, the script reports on the validity of the rules file and each profile. If no errors are reported, the script generates the following:

The custom JumpStart configuration is ok

**Ensure that** root **owns the** rules.ok **file and that the permissions are set to 644. 4**

# **Adding Systems to Be Installed From the Network With** add\_install\_client

After you create an install server and, if necessary, a boot server, you must set up each system that you want to install from the network. Use the following procedure to set up a client system to install from the network with the add\_install\_client command.

For more options to use with this command, see the add\_install\_client(1M) man page.

# ▼ **How toAdd Systems to Be Installed From the Network With** add\_install\_client

### <span id="page-42-0"></span>**Before You Begin**

If you have a boot server, make sure that you have shared the installation server installation image and have started the appropriate services. See ["How to Create an Installation Server With x86 CD](#page-11-0) [Media" on page 12](#page-11-0) or ["How to Create an Installation Server With x86 DVD Media" on page 15.](#page-14-0)

Each system that you want to install needs to find the following:

- Installation server
- Boot server, if it is required
- The sysidcfg file, if you use a sysidcfg file to preconfigure system information
- The profile in the JumpStart directory on the profile server, if you are using the custom JumpStart installation method
- **On the installation server or boot server, become superuser or assume an equivalent role. 1**

Roles contain authorizations and privileged commands. For more information about roles, see "Configuring RBAC (Task Map)" in *System Administration Guide: Security Services*.

**Change to the** Tools **directory on the Solaris 10 1/06 DVD image. 2**

# **cd /***install-dir-path***/Solaris\_***version***/Tools**

*install-dir-path* Specifies the path to the Tools directory

#### **Set up the client system so that it can be installed from the network. 3**

# **./add\_install\_client -d -s** *install-server:install-dir\_path* **-c** *jumpstart-server***:***jumpstart-dir-path* **-p** *sysid-server***:***path* **-t** *boot-image-path* **-b "***boot-property***=***value***" -e** *ethernet-address client-name platform-group*

-d Specifies that the client is to use DHCP to obtain the network installation parameters. If you use the -d only, the add\_install\_client command sets up the installation information for client systems of the same class, for example, all x86 based client machines. To set up the installation information for a specific client, use -d with the -e option.

> Use this option to boot the systems from the network by using a PXE network boot. The output of this option lists the DHCP options that you need to create on the DHCP server.

For more information about class-specific installations that use DHCP, see ["Creating DHCP Options and](#page-46-0) [Macros for Solaris Installation Parameters" on page 47.](#page-46-0)

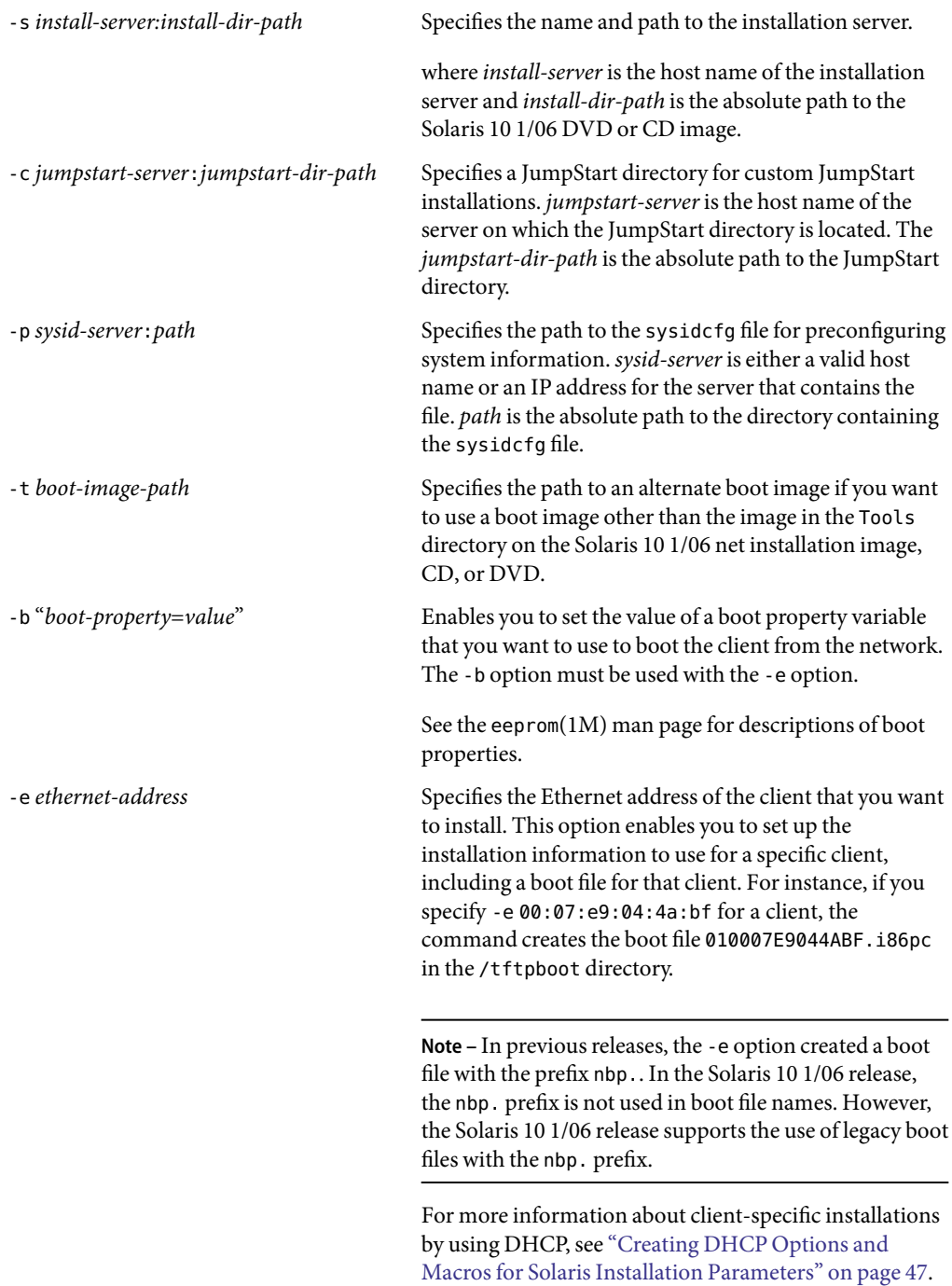

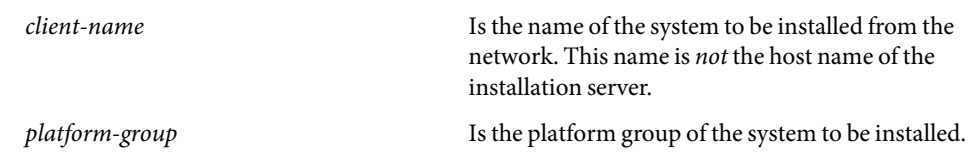

#### Adding an Installation Client on an installation Server When Using DHCP **Example 1–12**

The following example illustrates how to add an installation client to an installation server when you are using DHCP to set installation parameters on the network. The -d option is used to specify that clients use the DHCP protocol for configuration. To perform a PXE network boot, you *must* use the DHCP protocol. The -s option is used to specify that the clients are to be installed from the installation server that is named rosemary. This server contains a Solaris 10 1/06 DVD image in /export/home/dvdx86.

# **cd /export/boot/dvdx86/Solaris\_***version***/Tools** # **./add\_install\_client -d -s rosemary:/export/home/dvdx86 i86pc**

#### Adding a Single Installation Client on an Installation Server When Using DHCP **Example 1–13**

The following example illustrates how to add an installation client to an installation server when you are using DHCP to set installation parameters on the network. The -d option is used to specify that clients are to use the DHCP protocol for configuration. You must use the DHCP protocol to perform a PXE network boot. The -e option indicates that this installation occur only on the client with the Ethernet address 00:07:e9:04:4a:bf . The -s option is used to specify that the clients are to be installed from the installation server that is named rosemary. This server contains a image in /export/home/dvdx86.

# **cd /export/boot/dvdx86/Solaris\_version/Tools**

## # **./add\_install\_client -d -e 00:07:e9:04:4a:bf -s rosemary:/export/home/dvdx86 i86pc**

These commands set up the client with the Ethernet address 00:07:e9:04:4a:bf as an installation client. The boot file 010007E9044ABF.i86pc is created on the installation server. In previous releases, this boot file was named nbp.010007E9044ABF.i86pc.

#### Specifying a Serial Console to Use During a Network Installation (DVD) **Example 1–14**

The following example illustrates how to add an install client to an installation server and specify a serial console to use during the installation. This example sets up the install client in the following manner.

- The -d option indicates that the client is set up to use DHCP to set installation parameters.
- The -e option indicates that this installation will occur only on the client with the Ethernet address 00:07:e9:04:4a:bf.

■ The -b option instructs the installation program to use the serial port ttya as an input and as an output device.

```
# cd /export/boot/dvdx86/Solaris_version/Tools
# ./add_install_client -d -e 00:07:e9:04:4a:bf -b "console=ttya" i86pc
```
For a complete description of the boot property variables and values that you can use with the -b option, see the eeprom(1M) man page.

For information about setting up a serial over LAN (SOL) connection after you install the Solaris OS, see ["How to Set Up a Serial Over LAN Connection" on page 67.](#page-66-0) The SOL connection is used to manage systems remotely.

#### Continuing the Installation **More**

**Information**

If you are using a DHCP server to install the client over the network, configure the DHCP server and create the options and macros that are listed in the output of the add\_install\_client -d command. For instructions on how to configure a DHCP server to support network installations, see "Preconfiguring System Configuration Information With the DHCP Service (Task Map)" on page 46.

If you are not using a DHCP server, you must boot the system from a local Solaris OS DVD or CD.

# **Preconfiguring System Configuration Information With the DHCP Service (Task Map)**

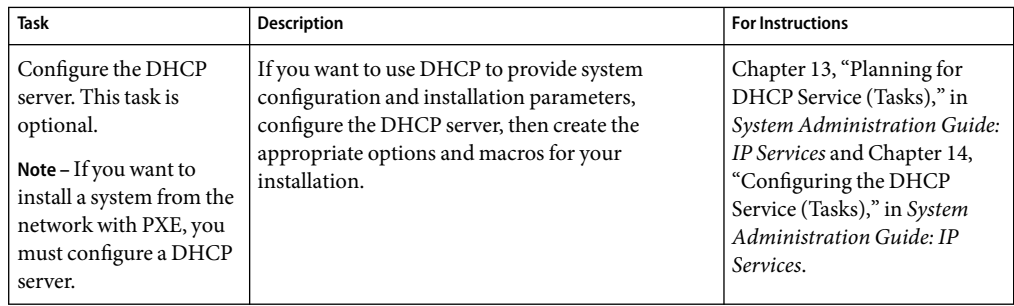

**TABLE 1–5** Preconfiguring System Configuration Information With the DHCP Service: Task Map

For additional information about the add\_install\_client command, see the install\_scripts(1M) man page. **SeeAlso**

| Task                                                                                                    | <b>Description</b>                                                                                                    | <b>For Instructions</b>                                                                                                    |
|----------------------------------------------------------------------------------------------------|----------------------------------------------------------------------------------------------------|----------------------------------------------------------------------------------------------------|
| Write a script that<br>creates DHCP options<br>and macros to support a<br>Solaris installation by<br>using the dhtadm<br>command. | To install DHCP clients with a DHCP server over<br>the network, you can create a script that uses the<br>dhtadm command. The DHCP options and macros<br>that you create by running this script are used to<br>pass information that is needed to install the<br>Solaris OS. | "Writing a Script That Uses<br>dhtadm to Create Options and<br>Macros" on page 49                                                                                                    |
| Use DHCP Manager to<br>create DHCP options<br>and macros to support a<br>Solaris installation.                                    | To install DHCP clients with a DHCP server over<br>the network, you can use DHCP Manager to create<br>options and macros. The DHCP options and<br>macros that you create are used to pass<br>information that is needed to install the Solaris OS.                          | "How to Create Options to<br>Support a Solaris Installation<br>(DHCP Manager)" on page 51<br>"How to Create Macros to<br>Support a Solaris Installation<br>(DHCP Manager)" on page 53 |

<span id="page-46-0"></span>**TABLE 1–5** Preconfiguring System Configuration Information With the DHCP Service: Task Map *(Continued)*

# **Preconfiguring System Configuration Information With the DHCP Service**

The Dynamic Host Configuration Protocol (DHCP) enables host systems in a TCP/IP network to be configured automatically for the network as they boot. DHCP uses a client and server mechanism. Servers store and manage configuration information for clients, and provide that information as a result of a client's request. The information includes the client's IP address and information about network services that are available to the client.

A primary benefit of DHCP is its ability to manage IP address assignments through leasing. *Leasing* enables IP addresses to be reclaimed when not in use and reassigned to other clients. This ability enables a site to use a smaller pool of IP addresses than would be needed if all clients were assigned a permanent address.

You can use DHCP to install the Solaris OS on certain client systems on your network. All systems that meet the hardware requirements for running the Solaris OS can use this feature.

# **Creating DHCP Options and Macros for Solaris Installation Parameters**

When you add clients with the add install client -d script on the installation server, the script reports DHCP configuration information to standard output. This information can be used when you create the options and macros that are needed to pass network installation information to clients. You can create DHCP options and macros in one of the following ways:

<span id="page-47-0"></span>To install DHCP clients with a DHCP server over the network, you must create DHCP options to pass information that is needed to install the Solaris OS. You can customize the macros in your DHCP service to perform the following types of installations:

You can create these options and macros by using the following methods:

- Write a script that creates the options and macros by using the dhtadm command. See ["Writing a](#page-48-0) Script That Uses dhtadm [to Create Options and Macros" on page 49.](#page-48-0)
- Create the options and macros with DHCP Manager. See ["How to Create Options to Support a](#page-50-0) [Solaris Installation \(DHCP Manager\)" on page 51](#page-50-0) and ["How to Create Macros to Support a](#page-52-0) [Solaris Installation \(DHCP Manager\)" on page 53.](#page-52-0)
- **Class-specific installations** You can instruct the DHCP service to perform a network installation for all clients of a specific class. For example, you can define a DHCP macro that performs the same installation on all Sun Blade systems on the network. Use the output of the add install client -d script to set up a class-specific installation.
- **Network-specific installations** You can instruct the DHCP service to perform a network installation for all clients on a specific network. For example, you can define a DHCP macro that performs the same installation on all systems in the 192.168.2.1 network.
- **Client-specific installations** You can instruct the DHCP service to perform a network installation for a client with a specific Ethernet address. For example, you can define a DHCP macro that performs a specific installation on the client with the Ethernet address 00:07:e9:04:4a:bf. Use the output of the add\_install\_client -d -e *ethernet-address* command to set up a client-specific installation.

For more information about setting up clients to use a DHCP server for a network installation, see "Supporting Solaris Network Installation With the DHCP Service" in *System Administration Guide: IP Services*.

For detailed information about DHCP options, see "Working With DHCP Options (Task Map)" in *System Administration Guide: IP Services*.

You can use the standard DHCP options that are listed in Table 1–6 to configure and install systems. These options are not platform specific, and can be used to install the Solaris OS on a variety of x86 based systems. Use these options to install the Solaris 10 1/06 software on systems by using DHCP. For a complete list of standard options, see the dhcp inittab(4) man page.

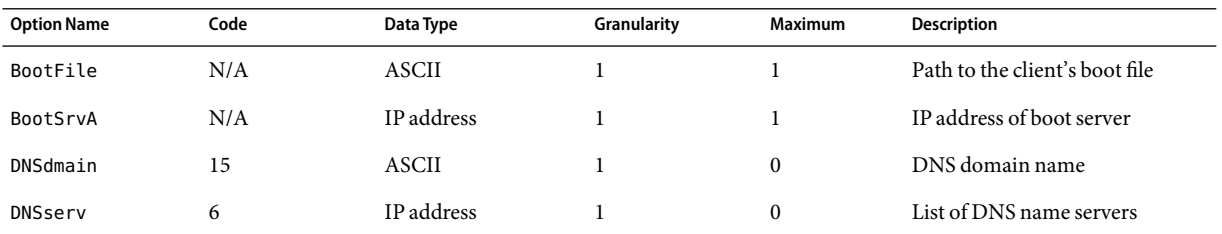

## **TABLE 1–6** Values for Standard DHCP Options

| <b>Option Name</b> | Code | $\overline{\phantom{a}}$<br>Data Type | Granularity | <b>Maximum</b> | <b>Description</b>              |
|--------------------|------|---------------------------------------|-------------|----------------|---------------------------------|
| NISdmain           | 40   | ASCII                                 |             | $\Omega$       | NIS domain name                 |
| <b>NISservs</b>    | 41   | IP address                            |             | $\Omega$       | IP address of NIS server        |
| NIS+dom            | 64   | <b>ASCII</b>                          |             | $\Omega$       | NIS+ domain name                |
| NIS+serv           | 65   | IP address                            |             | $\Omega$       | IP address of NIS+ server       |
| Router             | 3    | IP address                            |             | $\Omega$       | IP addresses of network routers |

<span id="page-48-0"></span>**TABLE 1–6** Values for Standard DHCP Options *(Continued)*

When you have created the options, you can create macros that include those options. The following table lists examples of macros that you can create to support a Solaris client installation.

**TABLE 1–7** Example Macros to Support Network Installation Clients

| <b>Macro Name</b>                                                                       | <b>Contains These Options and Macros</b>                                                                                  |
|-----------------------------------------------------------------------------------------|----------------------------------------------------------------------------------------------------|
| Solaris                                                                                 | SrootIP4, SrootNM, SinstIP4, SinstNM                                                                                      |
| i86pc                                                                                   | Solaris macro, SrootPTH, SinstPTH, SbootFIL                                                                               |
| PXEClient:Arch:<br>00000: UNDI: 002001                                                  | BootSrvA, BootFile                                                                                                    |
| xxx.xxx.xxx.xxx network address<br>macros                                               | BootSrvA option could be added to existing network address macros. The value of BootSrvA<br>indicates the tftboot server. |
| <b>01</b> client-MAC-address<br>client-specific macros (for example,<br>010007E9044ABF) | BootSrvA, BootFile                                                                                                    |

The macro names in this table match the vendor client classes of the clients that are installed from the network. These names are examples of clients that you might have on your network.

The total size of the vendor options that are provided to a particular client must not exceed 255 bytes, including option codes and length information. This limitation results from the current Solaris DHCP protocol implementation. Generally, you must pass the minimum amount of vendor information needed. Use short path names in options that require path names. If you create symbolic links to long paths, you can use the shorter link names.

# **Writing a Script That Uses** dhtadm **to Create Options and Macros**

You can create a Korn shell script by adapting examples in this section to create all the options that are described and some other useful macros. Be sure to change all IP addresses and values contained in quotation marks to the correct IP addresses, server names, and paths for your network. Also, edit the Vendor= key to indicate the class of clients that you have. Use the information that add\_install\_client -d reports to obtain the data that you need to adapt the script.

**EXAMPLE 1–15** Server Script Example to Support Network Installation on IBM BladeCenter Servers

#!/bin/sh

```
ImageDir="/export/home/sol10_18b"
JumpStartDir="/export/home/jumpstart"
DHCPDir="/export/home/dhcp"
DHCPNetwork="192.168.70.0"
SrvAdd="192.168.70.35"
# Sharing out the Image directory
share -F nfs -o ro,anon=0 $ImageDir
# Sharing out the jumpstart directory
share -F nfs -o ro,anon=0 $JumpStartDir
dhcpconfig -D -r SUNWfiles -p $DHCPDir -l 84600 -h files
dhcpconfig -N $DHCPNetwork
echo "Adding vendor specific symbol table"
echo ""
dhtadm -A -s SrootIP4 -d 'Vendor=SUNW.i86pc,2,IP,1,1'
dhtadm -A -s SrootNM -d 'Vendor=SUNW.i86pc,3,ASCII,1,0'
dhtadm -A -s SrootPTH -d 'Vendor=SUNW.i86pc,4,ASCII,1,0'
dhtadm -A -s SinstIP4 -d 'Vendor=SUNW.i86pc,10,IP,1,1'
dhtadm -A -s SinstNM -d 'Vendor=SUNW.i86pc,11,ASCII,1,0'
dhtadm -A -s SinstPTH -d 'Vendor=SUNW.i86pc,12,ASCII,1,0'
dhtadm -A -s SsysidCF -d 'Vendor=SUNW.i86pc,13,ASCII,1,0'
dhtadm -A -s SjumpsCF -d 'Vendor=SUNW.i86pc,14,ASCII,1,0'
dhtadm -A -s SbootURI -d 'Vendor=SUNW.i86pc,16,ASCII,1,0'
echo "Adding PXE info"
echo ""
dhtadm -A -m PXEClient:Arch:00000:UNDI:002001 -d (Command continued on next line)
':BootFile="pxegrub.I86PC.Solaris_10-1":BootSrvA=192.168.70.35:'
```
**EXAMPLE 1–16** Example Client Script to Support Network Installation

#!/bin/sh

echo "Add install client" echo "" cd /export/home/sol10\_18b/Solaris\_10/Tools **EXAMPLE 1–16** Example Client Script to Support Network Installation *(Continued)*

<span id="page-50-0"></span>./add\_install\_client -d -e 0:11:25:9b:9c:98 i86pc

```
echo "Creating client ID and association of macros"
echo ""
dhtadm -A -m 010011259B9C98 -d ':SinstPTH="/export/home/sol10_18b":'
dhtadm -M -m 010011259B9C98 -e 'SrootPTH="/export/home/sol10_18b/Solaris_10/Tools/Boot"'
dhtadm -M -m 010011259B9C98 -e 'SrootNM="sun10hw1"'
dhtadm -M -m 010011259B9C98 -e 'SrootIP4=192.168.70.35'
dhtadm -M -m 010011259B9C98 -e 'SinstIP4=192.168.70.35'
dhtadm -M -m 010011259B9C98 -e 'SinstNM="sun10hw1"'
dhtadm -M -m 010011259B9C98 -e 'BootSrvA=192.168.70.35'
dhtadm -M -m 010011259B9C98 -e 'SbootURI=tftp://192.168.70.35/inetboot.I86PC.Solaris_10-1'
dhtadm -M -m 010011259B9C98 -e 'SjumpsCF=192.168.70.35:/export/home/sol10_18b'
dhtadm -M -m 010011259B9C98 -e 'SsysidCF=192.168.70.35:/export/home/sol10_18b'
```
pntadm -A 192.168.70.44 -c sunblade1 -f PERMANENT -m (*Command continued on next line*) 010011259B9C98 -h sunblade1 -i 010011259B9C98 -s 192.168.70.35 192.168.70.0

> As superuser, execute the dhtadm command in batch mode. Specify the name of the script to add the options and macros to your dhcptab. For example, if your script is named netinstalloptions, you would type the following command:

## # **dhtadm -B netinstalloptions**

Clients that have vendor client classes listed in the Vendor= string can now use DHCP to install over the network.

For more information about how to use the dhtadm command, see the dhtadm(1M) man page. For more information about the dhcptab file, see the dhcptab(4) man page.

# **Using DHCP Manager to Create Installation Options and Macros**

This section includes two procedures for creating installation options and macros by using DHCP Manager. The first procedure describes how to create installation options with DHCP Manager. The second procedure describes how to create installation macros with DHCP Manager.

## ▼ **How to Create Options to Support a Solaris Installation (DHCP Manager)**

**Before You Begin** Perform the following tasks before you create DHCP options for your installation.

- Add the clients that you want to install with DHCP as installation clients of your network installation server. For more information, see ["How to Add Systems to Be Installed From the](#page-42-0) Network With add install client" on page 43.
- Configure your DHCP server, if it has not already been configured. For more information, see "Configuring and Unconfiguring a DHCP Server Using DHCP Manager" in *System Administration Guide: IP Services* and "Configuring and Unconfiguring a DHCP Server Using dhcpconfig Commands" in *System Administration Guide: IP Services*.

#### **On the DHCP server, become superuser or assume an equivalent role. 1**

Roles contain authorizations and privileged commands. For more information about roles, see "Configuring RBAC (Task Map)" in *System Administration Guide: Security Services*.

## **Start DHCP Manager. 2**

## # **/usr/sadm/admin/bin/dhcpmgr &**

The DHCP Manager window is displayed.

#### **Select the Options tab. 3**

## **Choose Create from the Edit menu. 4**

The Create Option dialog box opens.

#### **Type the option name for the first option, then type values appropriate for that option. 5**

Use the output of the add install client command, and the information in the tables in this section to check the option names and values for options that you must create. Notice that the vendor client classes are only suggested values. See [Table 1–7.](#page-48-0) Create classes to indicate the actual client types that need to obtain Solaris installation parameters from the DHCP service. See "Working With DHCP Options (Task Map)" in *System Administration Guide: IP Services* for information about how to determine a client's vendor client class.

## **Click OK after you have typed all the values. 6**

#### **In the Options tab, select the option that you just created. 7**

#### **Select Duplicate from the Edit menu. 8**

The Duplicate Option dialog box opens.

#### **Type the name of another option, then modify other values appropriately. 9**

The values for code, data type, granularity, and maximum are most likely to need modification. See [Table 1–6.](#page-47-0)

## **Repeat Step 7 through Step 9 until you have created all the options. 10**

You can now create macros to pass the options to network installation clients, as explained in the following procedure.

<span id="page-52-0"></span>**Note –** You do not need to add these options to a Solaris client's /etc/dhcp/inittab file because they are already included in that file.

## **How to Create Macros to Support a Solaris Installation (DHCP Manager)**

## **Before You Begin**

Perform the following tasks before you create DHCP macros for your installation:

- Add the clients that you want to install with DHCP as installation clients of your network installation server. For more information, see ["How to Add Systems to Be Installed From the](#page-42-0) Network With [add\\_install\\_client](#page-42-0)" on page 43.
- Configure your DHCP server, if it has not already been configured. For more information, see "Configuring and Unconfiguring a DHCP Server Using DHCP Manager" in *System Administration Guide: IP Services* and "Configuring and Unconfiguring a DHCP Server Using dhcpconfig Commands" in *System Administration Guide: IP Services*.
- Create the DHCP options that you want to use in your macro. See ["Creating DHCP Options and](#page-46-0) [Macros for Solaris Installation Parameters" on page 47.](#page-46-0)

#### **On the DHCP server, become superuser or assume an equivalent role. 1**

Roles contain authorizations and privileged commands. For more information about roles, see "Configuring RBAC (Task Map)" in *System Administration Guide: Security Services*.

#### **Start DHCP Manager. 2**

# **/usr/sadm/admin/bin/dhcpmgr &**

The DHCP Manager window is displayed.

#### **Select the Macros tab. 3**

## **Choose Create from the Edit menu. 4**

The Create Macro dialog box opens.

#### **Type the name of a macro. 5**

#### **Click the Select button. 6**

The Select Option dialog box opens.

#### **Select Vendor in the Category list. 7**

The Vendor options that you created previously are listed.

**Select an option that you want to add to the macro , and click OK. 8**

#### **Type a value for the option. 9**

See ["Creating DHCP Options and Macros for Solaris Installation Parameters" on page 47f](#page-46-0)or the option's data type and refer to the information that add\_install\_client -d reports.

#### Repeat Step 6 through Step 7 for each option you want to include. **10**

To include another macro, type **Include** as the option name and type the macro name as the option value.

**Click OK when the macro is complete. 11**

# **Booting and Installing the Solaris OS (Task Map)**

The following table describes the tasks for booting a system from the network and instructions for performing a stand-alone installation of the Solaris OS with CD or DVD media.

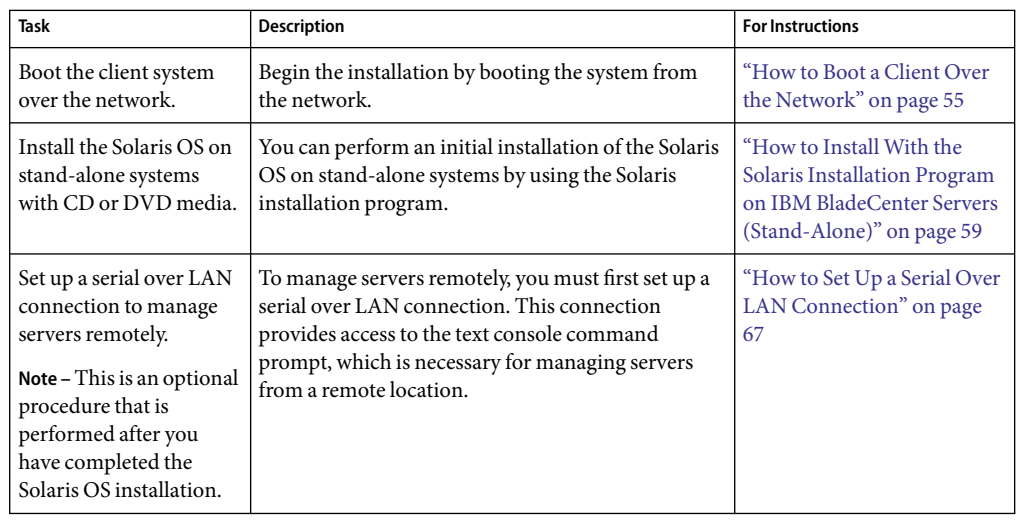

**TABLE 1–8** Booting and Installing the Solaris Operating System: Task Map

# **Booting and Installing a System From the Network**

This section describes how to boot a system and install the Solaris OS from the network by using PXE.

The open source GNU GRand Unified Bootloader (GRUB) has been implemented in the Solaris OS on x86 based systems, starting with the Solaris 10 1/06 release. GRUB is responsible for loading a boot archive, which contains the kernel modules and configuration files, into the system's memory. The Solaris kernel starts based on the contents of the in-memory boot archive. The kernel then

<span id="page-54-0"></span>begins the Solaris installation program. The most notable change is the replacement of the Device Configuration Assistant with the GRUB menu. The GRUB menu is displayed when you boot a system. From this menu, you can select an OS instance to install by using the up and down arrow keys. If you do not make a selection, the default OS instance is booted and installed.

As a part of this functionality, systems must have a minimum of 256 Mbytes of RAM to boot and install the Solaris 10 1/06 OS.

**Note –** Some early versions of PXE firmware cannot boot the Solaris OS. A system with these older versions can read the PXE network bootstrap program from a boot server, but the bootstrap does not transmit packets. To avoid this problem, upgrade the PXE firmware on the network adapter. Obtain firmware upgrade information from the adapter manufacturer's web site. Refer to the elxl(7D) and the iprb(7D) man pages for more information.

# **How to Boot a Client Over the Network**

To install the system over the network, you must instruct the client system to boot over the network. Enable network boot on the client system by using the BIOS setup program in the system BIOS, the network adapter BIOS, or both. On some systems, you must also adjust the boot device priority list so that network boot is attempted before booting from other devices. See the manufacturer's documentation for each setup program, or watch for setup program instructions during boot.

**Note –** Starting with the Solaris 10 1/06 OS, GRUB based booting has been implemented on x86 based systems. This procedure includes information for booting a client over the network with GRUB. The most notable change is the replacement of the Device Configuration Assistant with the GRUB menu when a system is booted. For additional information about GRUB, see Chapter 11, "GRUB Based Booting (Tasks)," in *System Administration Guide: Basic Administration*.

This procedure assumes that you have completed the following tasks: **Before You Begin**

- Set up an installation server. For instructions on how to create an installation server from CD or DVD media, see ["How to Create an Installation Server With x86 CD Media" on page 12](#page-11-0) or ["How](#page-14-0) [to Create an Installation Server With x86 DVD Media" on page 15.](#page-14-0)
- **Set up a boot server or a DHCP server, if necessary.** If the system you want to install is on a different subnet than the installation server, you must set up a boot server, or use a DHCP server. For instructions on how to set up a DHCP server to support network installations, see Part III, "DHCP," in *System Administration Guide: IP Services*.
- **Gathered or preconfigured the information that you need to perform the installation.** You can perform this task in one or both of the following ways:
	- Create a sysidcfg file, if you use a sysidcfg file to preconfigure system information. For information about how to create a sysidcfg file, see ["Preconfiguring With the](#page-17-0) sysidcfg File" [on page 18.](#page-17-0)

■ Create a profile in the JumpStart directory on the profile server, if you are using the custom JumpStart installation method. See ["How to Create a JumpStart Directory on a Server"](#page-28-0) [on page 29.](#page-28-0)

#### **Turn on the system. 1**

**Type the appropriate keystroke combination to enter the system BIOS. 2**

Some PXE-capable network adapters have a feature that enables PXE boot if you type a particular keystroke in response to a brief boot-time prompt.

## **In the system BIOS, instruct the system to boot from the network. 3**

See your hardware documentation for information about how to set the boot priority in the BIOS.

#### **Exit the BIOS. 4**

The system boots from the network. The GRUB menu is displayed.

**Note –** The GRUB menu that is displayed on your system might vary from the following example, depending on the configuration of your network installation server.

```
GNU GRUB version 0.95 (631K lower / 2095488K upper memory)
+-------------------------------------------------------------------------+
| Solaris 11 /sol_11_x86 |
| |
| |
+-------------------------------------------------------------------------+
Use the \hat{ } and v keys to select which entry is highlighted.
Press enter to boot the selected OS, 'e' to edit the
commands before booting, or 'c' for a command-line.
```
## **Select the appropriate installation option. 5**

■ **To install the Solaris OS from the network, select the appropriate Solaris entry on the menu, then press Enter.**

Select this entry if you want to install from the network installation server that you set up in ["How to Create an Installation Server With x86 CD Media" on page 12](#page-11-0) or ["How to Create an](#page-14-0) [Installation Server With x86 DVD Media" on page 15.](#page-14-0)

■ **To install the Solaris OS from the network with specific boot arguments, follow these steps.**

You might need to set specific boot arguments if you want to modify the device configuration during the installation, and did not set these boot arguments previously with the add\_install\_client command as described in ["How to Add Systems to Be Installed From the](#page-42-0) Network With add install client" on page 43.

**a. On the GRUB menu, select the installation option that you want to edit, then press e.**

## **b. Edit the command to add the boot arguments or options you want to use.**

The command syntax for the Grub edit menu is as follows: grub edit>kernel /*image-directory*/multiboot**[***kernel-name***] install [***url***|ask] [-B prop=value[,prop=value]...] install\_media=***media-type*

For example:

kernel /I86pc.Solaris\_11/multiboot kernel/unix -B install\_media=192.168.2.1:/export/sol\_10.1\_x86/boot module /platform/i86pc/boot\_archive

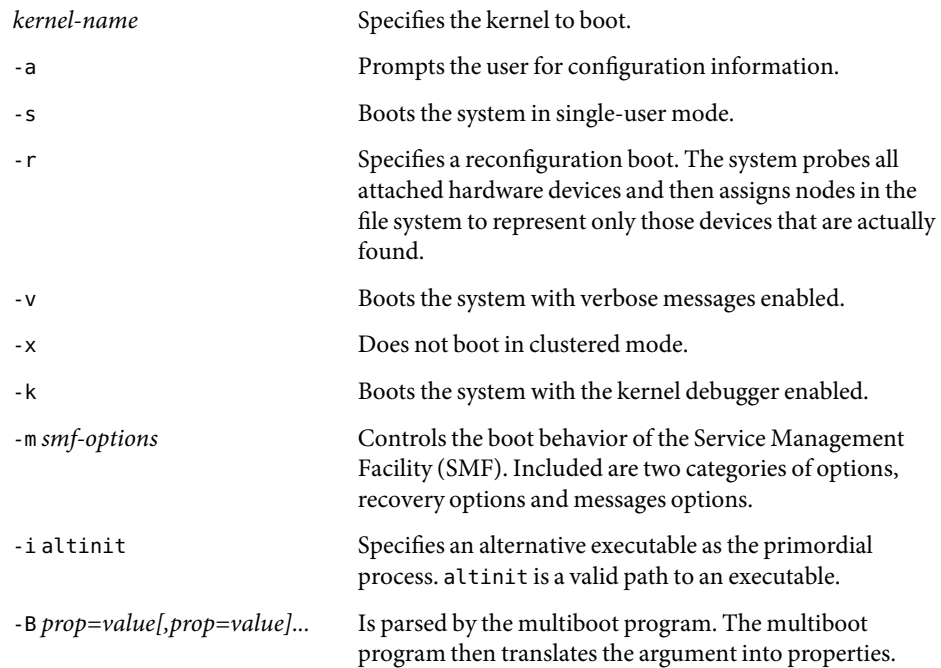

## **c. To return to the GRUB menu, press ESC.**

The GRUB menu is displayed.

## **d. To begin the installation, type b in the GRUB menu.**

The Solaris installation program checks the default boot disk for the requirements to install the system. If the program cannot detect the system configuration, the program prompts you for any missing information.

When the check is completed, the installation selection screen is displayed.

#### **Select an installation type. 6**

The installation selection screen displays the following options:

Select the type of installation you want to perform:

1 Solaris Interactive 2 Custom JumpStart 3 Solaris Interactive Text (Desktop session) 4 Solaris Interactive Text (Console session) 5 Apply driver updates 6 Single user shell Enter the number of your choice followed by the <ENTER> key.

Alternatively, enter custom boot arguments directly.

If you wait 30 seconds without typing anything, an interactive installation will be started.

- **To install the Solaris OS, choose from the following options:**
	- To install with the Solaris interactive installation GUI, type 1, then press Enter.
	- **To install with the interactive text installer in a desktop session, type 3, then press Enter.** Select this installation type to override the default GUI installer and run the text installer.
	- To install with the interactive text installer in a console session, type 4, then press Enter.

Select this installation type to override the default GUI installer and run the text installer.

If are performing an unattended custom JumpStart installation (option 2), see the *Solaris 10 Installation Guide: Custom JumpStart and Advanced Installations* additional instructions.

The system configures the devices and interfaces, and searches for configuration files. The kdmconfig utility detects the drivers that are necessary to configure the keyboard, display, and mouse on your system. The installation program begins. Go to Step 7 to continue the installation.

- If you need to perform system administration tasks before the installation, choose from the **following options:**
	- To update drivers or install an installation time update (ITU), insert the update media, type 5, **then press Enter.**

You might need to update drivers or install an ITU to enable the Solaris OS to run on your system. Follow the instructions for your driver update or ITU to install the update.

## <span id="page-58-0"></span>■ **To perform system administration tasks, type 6, then press Enter.**

You might want to launch a single-user shell if you need to perform any system administration tasks on your system before you install the software. For information about system administration tasks you can perform prior to installation, see *System Administration Guide: Basic Administration*.

After you perform these system administration tasks, the previous list of installation options is displayed. Select the appropriate option to continue the installation.

## **If you are prompted, answer the system configuration questions. 7**

■ If you preconfigured all of the system information, the installation program does not prompt you to specify any configuration information. See ["Preconfiguring With the](#page-17-0) sysidcfg File" on page [18](#page-17-0) for more information.

If you are using the installation GUI, after you confirm the system configuration information, the Welcome to Solaris dialog box appears.

## **After the system boots and installs over the network, instruct the system to boot from the disk drive 8 on subsequent boots.**

#### **More Information**

## Next Steps

If you plan to install multiple operating systems on your machine, you need to instruct the GRUB boot loader to recognize these operating systems in order to boot. For more information, see "GRUB Based Booting (Overview)" in *System Administration Guide: Basic Administration*.

# **Performing an Installation With the Solaris Installation Program on IBM BladeCenter Servers (Stand-Alone)**

You can install the Solaris OS by using the Solaris installation program. This section explains the tasks that you need to perform to install the Solaris OS, and provides detailed instructions on how to install the Solaris OS on a stand-alone system from CD or DVD media.

# **How to Install With the Solaris Installation Program on IBM BladeCenter Servers (Stand-Alone)**

This procedure describes how to install a stand-alone system from CD or DVD media. In the Solaris 10 1/06 release, the Solaris installation programs for x86 based systems use the GRUB boot loader.

Perform the following tasks before you begin your installation: **Before You Begin**

- Ensure that you have the following media.
	- If you are installing from a DVD, use the Solaris 10 1/06 Operating System for x86 Platforms DVD.
	- If you are installing from CD media, use the following:
		- Solaris 10 1/06 Software CDs.
		- Solaris 10 1/06 Languages for x86 Platforms CD The installation program prompts you for this CD if necessary to support languages for specific geographic regions.
- Check your system BIOS to make sure that you can boot from CD or DVD media.
- Acquire any installation time updates (ITUs) or drivers that you need to install the Solaris OS on your hardware. To determine if you need an ITU or additional drivers, see your hardware documentation.
- Verify that your system meets the following minimum requirements:
	- Memory 256 Mbytes or greater
	- Disk space 6.7 Gbytes or greater
	- Processor speed 120 MHz or greater with hardware floating point

If you are installing the Solaris OS on a system that is not produced by Sun Microsystems, Inc., check the Solaris Hardware Compatibility List at <http://www.sun.com/bigadmin/hcl> before you begin the installation.

- Gather the information you need to install the Solaris OS.
	- For a nonnetworked system, gather the following information:
		- Host name of the system that you are installing
		- Language and locales that you intend to use on the system
	- For a networked system, gather the following information:
		- Host name of the system that you are installing
		- Language and locales that you intend to use on the system
		- Host IP address
		- Subnet mask
		- Domain name
		- root (superuser) password
- (Optional) If you want to preserve any existing data or applications, back up your system.

#### **Insert the appropriate media in your system. 1**

If you boot from the Solaris 10 1/06 Operating System DVD or the Solaris 10 1/06 Software – 1 CD, insert the disc. Your system's BIOS must support booting from a DVD or CD. See your hardware documentation for more information about how to set the BIOS.

#### **Boot the system by shutting it down and then turning it off and on. 2**

**If you need to manually set the BIOS to boot from CD or DVD, type the appropriate key sequence to interrupt your system boot process. 3**

Modify the boot priority in the BIOS, and exit the BIOS to return to the installation program.

Amemory test and hardware detection are executed, the screen refreshes, and the GRUB menu is displayed.

GNU GRUB version 0.95 (631K lower / 2095488K upper memory)

```
+-------------------------------------------------------------------------+
| Solaris |
| Solaris Serial Console ttya |
| Solaris Serial Console ttyb (for lx50, v60x and v65x) |
| |
+-------------------------------------------------------------------------+
Use the ^ and v keys to select which entry is highlighted.
Press enter to boot the selected OS, 'e' to edit the
commands before booting, or 'c' for a command-line.
```
- **Select the appropriate installation option. 4**
	- **If you want to install the Solaris OS from CD or DVD on your current system, select Solaris, then press Enter.**

Select this option if you want to install the system by using the default values.

■ **If you want to install the Solaris OS and send the screen output to serial console, ttya (COM1), select ttya.**

Select this option if you want to change the system display to a device that is connected to serial port, COM1.

■ **If you want to install the Solaris OS and send the screen output to serial console, ttyb (COM2), select ttyb.**

Select this option if you want to change the system display to a device that is connected to serial port, COM2.

■ **If you want to install the Solaris OS with specific boot arguments, follow these steps.**

You might want to use specific boot arguments to customize the system configuration during the installation.

**a. On the GRUB menu, select the installation option that you want to edit, then press e to edit the selection.**

Boot commands that are similar to the following text are displayed in the GRUB menu:

kernel /boot/multiboot **kernel/unix -B install\_media=cdrom module /boot/x86.miniroot**

### **b. Edit the command to add the boot arguments or options that you want to use.**

The command syntax for the Grub Edit Menu is as follows:

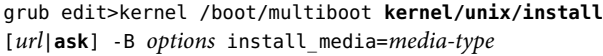

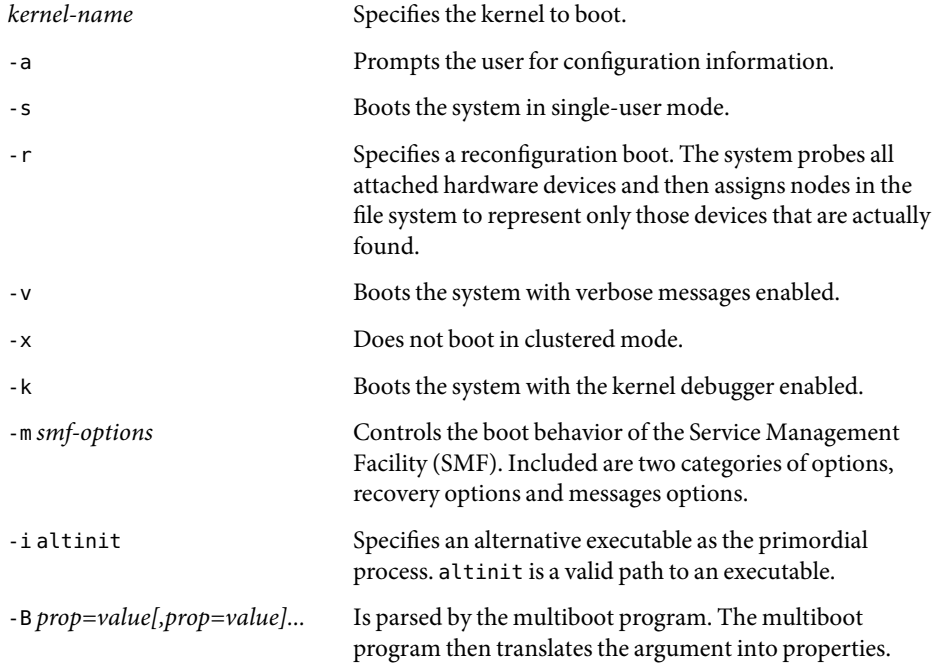

## **c. To return to the GRUB menu, press ESC.**

The GRUB menu is displayed.

### **d. To begin the installation, type b in the GRUB menu.**

The Solaris installation program checks the default boot disk for the requirements to install the system. If the Solaris installation program cannot detect the system configuration, it prompts you for any missing information.

When the check is completed, the installation selection screen is displayed.

#### **Select an installation type. 5**

The installation selection screen displays the following options.

Select the type of installation you want to perform:

1 Solaris Interactive 2 Custom JumpStart 3 Solaris Interactive Text (Desktop session)

4 Solaris Interactive Text (Console session) 5 Apply driver updates 6 Single user shell Enter the number of your choice followed by the <ENTER> key. Alternatively, enter custom boot arguments directly. If you wait 30 seconds without typing anything, an interactive installation will be started.

- **To install the Solaris OS, choose from the following options:**
	- **To install with the Solaris interactive installation GUI, type 1, then press Enter.**
	- **To install with the interactive text installer in a desktop session, type 3, then press Enter.** Select this installation type to override the default GUI installer and run the text installer.
	- **To install with the interactive text installer in a console session, type 4, then press Enter.** Select this installation type to override the default GUI installer and run the text installer.

The system configures the devices and interfaces, and searches for configuration files. The kdmconfig utility detects the drivers that are necessary to configure the keyboard, display, and mouse on your system. The installation program begins. Go to Step 6 to continue the installation.

- **If you need to perform system administration tasks before your installation, choose from the following options:**
	- **To update drivers or install an installation time update (ITU), insert the update media, type 5, then press Enter.**

You might need to update drivers or install an ITU to enable the Solaris OS to run on your system. Follow the instructions for your driver update or ITU to install the update.

■ **To perform system administration tasks, type 6, then press Enter.**

After you perform these system administration tasks, the previous list of installation options is displayed. Select the appropriate option to continue the installation.

## **Decide if you need to modify the configuration settings. 6**

If the kdmconfig utility cannot detect the video driver for your system, it selects the 640x480 VGA driver. The Solaris installation GUI cannot be displayed with the 640x480 VGA driver. As a result, the Solaris installation text installer is displayed. To use the Solaris installation GUI, use the kdmconfig utility to select the correct video driver for your system.

■ **If you do not need to modify the configuration settings, let the Window System Configuration for Installation screen time out. Go to Step 7.**

## If you need to modify the configuration settings, follow these steps:

## **a. Press the ESC key.**

**Note –** You must press the ESC key within five seconds to interrupt the installation and modify device settings.

The kdmconfig – Introduction screen is displayed.

- **b. Examine the configuration information on the** kdmconfig  **View and Edit Window System Configuration screen, and determine which devices you need to edit.**
- **c. Select the device that you want to change, and press F2\_Continue.**
- **d. Select the appropriate driver for the device, and press F2\_Continue.**
- **e. Repeat Step c through Step d for each device that you need to change.**
- **f. When you are finished, select No changes needed Test/Save and Exit and press F2\_Continue.** Thekdmconfig Window System Configuration Test screen appears.
- **g. Press F2\_Continue.**

The screen refreshes and the kdmconfig Window System Configuration Test palette and pattern screen appears.

- **h. Move the pointer and examine the colors that are shown on the palette to ensure that they are displayed accurately.**
	- If the colors are not displayed accurately, click No. If possible, press any key on the **keyboard, or wait until** kdmconfig **automatically exits the kdmconfig Window System** Configuration Test screen. Repeat Step b through Step h until the colors are displayed **accurately and you can move the pointer as expected.**
	- **If the colors are displayed accurately, click Yes.**

After a few seconds, the Select a Language screen is displayed.

## **Select the language that you want to use during the installation, and press Enter. 7**

After a few seconds, the Solaris Installation Program screen appears.

- If you are running the Solaris GUI installation program, the Solaris GUI Installation Program Welcome screen is displayed.
- If you are running the Solaris text installer in a desktop session, the Solaris Text Installation Program Welcome screen is displayed.

## **Click Next to begin the installation. If you are prompted, answer any remaining configuration 8 questions.**

- If you preconfigured all of the system information, the installation program does not prompt you to specify any configuration information.
- If you did not preconfigure all the system information, the installation program prompts you to specify this information on the next several screens.

After you answer the configuration questions, the Welcome to Solaris dialog box appears.

**Decide if you want to reboot the system automatically and if you want to automatically eject the disc. 9 Click Next.**

The Specify Media screen appears.

- **Specify the media that you are using for the installation. Click Next. 10**
- **Decide if you want to perform an initial installation. Click Next. 11**
- **Select the type of installation you want to perform. Click Next. 12**
	- **Select Default Install to install the Entire Solaris Software Group.**
	- **Select Custom Install if you want to perform any of the following tasks.**
		- Install a specific software group.
		- Install additional software.
		- Install specific software packages.
		- Install a specific locale.
		- Customize the disk layout.

**Note –** The text installer does not prompt you to select a default or custom installation. To perform a default installation, accept the default values that are provided in the text installer. To perform a custom installation, edit the values in the text installer screens.

## **If you are prompted, answer any additional configuration questions. 13**

When you have provided the information that is required to install the system, the Ready to Install screen is displayed.

## **Click Install Now to install the Solaris software. Follow the instructions on the screen to install the 14 Solaris software and any additional software on the system.**

When the Solaris installation program is finished installing the Solaris software, the system reboots automatically or prompts you to reboot manually.

After the installation is finished, installation logs are saved in a file. You can find the installation logs in the /var/sadm/system/logs and /var/sadm/install/logs directories.

- If you are performing an initial installation, the installation is complete. Go to Step 15.
- If you are upgrading the Solaris software, you might need to correct some local modifications **that were not preserved. Follow these steps:**
	- **a. Review the contents of the** /a/var/sadm/system/data/upgrade\_cleanup **file to determine whether you need to correct local modifications that the Solaris installation program could not preserve.**
	- **b. Correct any local modifications that were not preserved.**
- **If you did not select automatic reboot during the installation, reboot the system. 15**
	- # **reboot**
- **Download and apply the latest revision of patch 118966. See ["6339315: Bad Compiler Induces IBM](#page-70-0) 16 [BladeCenter HS20 Resets" on page 71.](#page-70-0)**

Patches can be downloaded from the SunSolve<sup>SM</sup> web site. For further instructions, go to <http://sunsolve.sun.com/>.

**Reboot the system. 17**

# **reboot**

#### Next Steps **More**

**Information**

If you plan to install multiple operating systems on your machine, you need to instruct the GRUB boot loader to recognize these operating systems in order to boot. For more information, see "GRUB Based Booting (Overview)" in *System Administration Guide: Basic Administration*.

# **Setting Up a Serial Over LAN Connection (Post Installation)**

This section includes information setting up a serial over LAN connection to manage systems remotely. Perform the following procedure after you have completed the Solaris OS installation. The BladeCenter Management Module (MM) command-line interface provides access to the text console command prompt on IBM BladeCenter servers through an SOL connection. If you want to manage systems remotely, you must first set up this connection. More information about the BladeCenter systems MM can be found at

<http://researchweb.watson.ibm.com/journal/rd/496/brey.html>.

## <span id="page-66-0"></span>**How to Set Up a Serial Over LAN Connection**

#### **Become superuser or assume an equivalent role. 1**

Roles contain authorizations and privileged commands. For more information about roles, see "Configuring RBAC (Task Map)" in *System Administration Guide: Security Services*.

## **Change the values in the** /etc/ttydefs **as follows: 2**

console:19200 hupcl opost onlcr:19200::console

- **In the** /boot/solaris/bootenv.rc **file, change the** ttyb-mode **and** console **values as follows:** setprop ttyb-mode 19200,8,n,1,h setprop console 'ttyb' **3**
- **To eliminate the splash image and use** ttyb **at** 19200**, change the following information in the** /boot/grub/menu.lst **file: 4**

#splashimage /boot/grub/splash.xpm.gz title Solaris 10 1/06 s10x\_u1wos\_19a X86 SOL kernel /platform/i86pc/multiboot -B console=ttyb

**For HS40 BladeCenter servers and for the HS20 BladeCenter server (Type 7981): Add the following line to the** asy.conf **file: 5**

name="asy" parent="isa" reg=1,0x2f8,8 interrupts=3;

## **Reboot the system and run the** devfsadm **command. 6**

Rebooting the system and running the devfsadm command ensures that the /dev/ttyb file has been created.

#### **Initiate the SOL session by following these steps: 7**

**a. Telnet to the IP address of the BladeCenter Management Module.**

# **telnet** *management-module-ip-address*

**b. Log in and type the following command:**

### **console -T system:blade[***xx***]**

where *xx* is the bay number of the blade on which you want to initiate a session.

If the SOL connection is working, you should now have access to the text console command prompt.

If the connection is not working, the following error message is displayed:

SOL is not ready

If the serial over LAN connection is not established, verify that the values you modified in Steps 2, 3, and 4 are correct. If necessary, repeat Steps 6 and 7 to establish the SOL connection.

## **CHAPTER 2** 2

# Bugs and Issues Encountered When Installing the Solaris 10 1/06 OS on IBM BladeCenter Servers

This chapter describes bugs and issues that you might encounter when installing and using the Solaris 10 1/06 OS on IBM BladeCenter servers.

## **Bugs and Issues**

This a list of bugs and issues that you should be aware of when installing and using the Solaris 10 1/06 OS on IBM BladeCenter servers:

- "6232859: System Reboot Hangs on Some IBM BladeCenter HS20 Servers" on page 69
- ["6245431: Xorg Server Fails to Start" on page 70](#page-69-0)
- ["6303855: ATI Driver Performance Might Result in Slow Mouse Responsiveness" on page 70](#page-69-0)
- ["6334271: Partial Login Failure Occurs After Canceling First Login Attempt" on page 70](#page-69-0)
- ["6337341: Sideband NIC Usage Is Destroyed When bge Driver Attaches" on page 70](#page-69-0)
- ["6337987: Serial Over LAN Connection Does Not Work When Using e1000g Driver" on page 71](#page-70-0)
- ["6339315: Bad Compiler Induces IBM BladeCenter HS20 Resets" on page 71](#page-70-0)
- ["6339376: Hot-Plugged Mouse Undetected if Not Present Prior to Xorg Server Startup" on page](#page-70-0) [71](#page-70-0)
- ["6396086: Absolute Mouse Type Event Not Delivered to Xorg Server Startup During Hot-Plug of](#page-71-0) [Mouse" on page 72](#page-71-0)

When available, workaround and patch information has been provided. You can obtain more information about how to download and apply recommended patches by going to the SunSolve web site at <http://sunsolve.sun.com/>.

# **6232859: System Reboot Hangs on Some IBM BladeCenter HS20 Servers**

**Description:** On some IBM BladeCenter HS20 servers, attempts to reboot the system result in an apparent hang. In most cases, the last screen output you see is the following:

<span id="page-69-0"></span>Rebooting...

**Workaround:** Download and install the latest revision of patch 118855.

## **6245431: Xorg Server Fails to Start**

**Description:** The Xorg server might fail to start under the following conditions:

**Scenario #1:** This problem occurs when the IBM BladeCenter server does not own the Keyboard Video Mouse (KVM). If a mouse is not attached when the Xorg server starts, and you attempt to plug in a mouse afterward, it is not recognized and is unusable.

**Scenario #2:** Regardless of whether the system owns the KVM, or whether a mouse is attached, if the /etc/X11/xorg.conf file does not exist when the Xorg server starts, Xorg fails to start.

**Workaround:** Download and apply the latest revision of patch 118966.

# **6303855:ATI Driver Performance Might Result in Slow Mouse Responsiveness**

**Description:** On IBM BladeCenter servers that are equipped with the ATI Rage XL video chip, mouse responsiveness might be visibly slow if the system is under load.

**Workaround:** Download and install the latest revision of patch 118966.

# **6334271: Partial Login Failure OccursAfter Canceling First LoginAttempt**

**Description:** On newly-installed systems with no previous login session, when you log in as the root user, a screen is displayed, giving you the choice of the Solaris Common Desktop Environment (CDE), or the Sun Java™ Desktop System (Java DS). If you click Cancel, the system resets to the dtlogin screen. The Solaris CDE and JDS desktop login choices are not displayed on subsequent attempts to log in to system as the root user. Instead, after a moment, the screen resets to the dtlogin screen, preventing you from logging in to the system as the root user.

**Workaround:** Download and apply the latest revision of patch 119279.

# **6337341: Sideband NIC Usage Is Destroyed When bge DriverAttaches**

**Description:** The IBM BladeCenter HS20 and LS20 servers have an on-board Broadcom network interface card (NIC) that is supported by the bge driver. This driver requires an update to support serial over LAN connections.

<span id="page-70-0"></span>**Workaround:** To update the bge driver to support SOL connections, download and apply the latest revision of patch 122028.

For step-by-step instructions on how to set up an SOL connection, see ["How to Set Up a Serial Over](#page-66-0) [LAN Connection" on page 67.](#page-66-0)

# **6337987: Serial Over LAN Connection Does Not Work When Using e1000g Driver**

**Description:** The IBM BladeCenter HS40 server has an Intel NIC that is supported by the e1000g driver. This driver currently does not support serial over LAN connections.

**Workaround:** None.

# **6339315: Bad Compiler Induces IBM BladeCenter HS20 Resets**

**Description:** Spontaneous resets occur when the JDS is entered on IBM BladeCenter servers that are equipped with RADEON VE/7000 (an R100-based GPU), Intel Xeon processors, and the Solaris 10 1/06 OS installed. The reset occurs immediately after the GNOME splash screen disappears, and the desktop is painted. The cursor changes to a watch, the system freezes for approximately 10 seconds, and BIOS POST is displayed, indicating a system reset has occurred.

**Workaround:** Download and apply the latest revision of patch 118966.

**Note –** The installation of patch 118966 introduces the problem that is described in ["6396086:](#page-71-0) [Absolute Mouse Type Event Not Delivered to Xorg Server Startup During Hot-Plug of Mouse"](#page-71-0) [on page 72.](#page-71-0)

# **6339376: Hot-Plugged Mouse Undetected if Not Present Prior to Xorg Server Startup**

**Description:** If an IBM BladeCenter server owns the KVM and no physical mouse is attached prior to the Xorg server startup, /dev/mouse is unusable if the mouse protocol in the /etc/X11/xorg.conf file is set to auto. Any attempt to hot-plug a mouse is refused.

**Workaround:** Download and apply the latest revision of patch 121803.

# <span id="page-71-0"></span>**6396086:Absolute Mouse Type Event Not Delivered to Xorg Server Startup During Hot-Plug of Mouse**

**Note –** The installation of patch 118966 introduces this problem. See ["6339315: Bad Compiler Induces](#page-70-0) [IBM BladeCenter HS20 Resets" on page 71](#page-70-0) for more information.

**Description:** The absolute mouse type event is not delivered to the Xorg server startup during a hot-plug of a mouse in a system. As a result, both of the mouse pointers are not located in the same position on the screen. When you move the mouse, the mouse pointers diverge further away from each other. The divergence between the two mouse pointers depends on the X server resolution.

**Workaround:** Download and install the latest revision of patch 118855.
# Index

## **Numbers and Symbols**

#, in profiles, [33](#page-32-0) && (ampersands) rule field, [39](#page-38-0) # in a rules file, [38](#page-37-0)

# **A**

absolute mouse type event, bugs and issues, [72](#page-71-0) add install client command specifying a serial console, [45](#page-44-0) with DHCP for DVD media, example, [45](#page-44-0) adding, rules to rules file, [40](#page-39-0) adding systems from network, [18](#page-17-0) ampersands (&&) rule field, [39](#page-38-0) ATI driver performance, bugs and issues, [70](#page-69-0) auto install sample directory check script, [42](#page-41-0) copying files to JumpStart directory, [30](#page-29-0)

## **B**

backslash in rules files, [38](#page-37-0) bad compiler, bugs and issues, [71](#page-70-0) begin rule field, description, [39](#page-38-0) begin scripts, rule field, [39](#page-38-0) BIOS requirements, [60](#page-59-0) setting boot priority, [61](#page-60-0) boot priority, setting in system BIOS, [61](#page-60-0) boot server, creating on a subnet with DVD, [17](#page-16-0) booting a system with GRUB boot loader, [9](#page-8-0)

booting a system with GRUB *(Continued)* network booting tasks, [54-59](#page-53-0) booting the system, [60](#page-59-0) bootparams file, providing JumpStart directory access, [32](#page-31-0) Bourne shell scripts in rule fields, [39](#page-38-0) bug and issues, NIC usage, [70](#page-69-0) bugs and issues, [69-72](#page-68-0) absolute mouse type event, [72](#page-71-0) ATI driver performance, [70](#page-69-0) bad compiler, [71](#page-70-0) hot-plug of mouse, [72](#page-71-0) login failures logging in as root user, [70](#page-69-0) mouse undetected, [71](#page-70-0) serial over LAN connection, [71](#page-70-0) Xorg bugs and issues, [70](#page-69-0)

# **C**

-c option, pfinstall command, [37](#page-36-0) changing directories, to JumpStart directory, [42](#page-41-0) check script rules file validation, [41,](#page-40-0) [42](#page-41-0) rules.ok file creation, [41](#page-40-0) client DHCP script, example, [50-51](#page-49-0) cluster profile keywords, examples, [34](#page-33-0) commands to start an installation, [58,](#page-57-0) [62](#page-61-0) comments, in profiles, [33](#page-32-0) comments in a rules file, [38](#page-37-0) compiler, bugs and issues, [71](#page-70-0) configuring DHCP server, tasks, DVD media, [46](#page-45-0) connecting (serial over LAN), how to, [67-68](#page-66-0) copying files, JumpStart installation files, [30](#page-29-0)

creating JumpStart directory, on server, [29](#page-28-0) profile (description), [33](#page-32-0) rules file, [38](#page-37-0) rules.ok file, [41](#page-40-0) creating an installation server, with DVD, [11](#page-10-0) creating and installation server, with CD media, [12](#page-11-0) creating installation server, with DVD media, [15](#page-14-0)

## **D**

device drivers, installing, [58,](#page-57-0) [62](#page-61-0) device settings, modifying, [63](#page-62-0) dfstab file, [30](#page-29-0) DHCP, example client script, [50-51](#page-49-0) DHCP example server script, [50](#page-49-0) DHCP server script, support for network installation, [50](#page-49-0) DHCP service creating macros for Solaris installation, [49](#page-48-0) creating options for Solaris installation, [47](#page-46-0) description, [47](#page-46-0) example script for adding options and macros, [50](#page-49-0) Solaris network boot and install, [47](#page-46-0) dhtadm command, [50](#page-49-0) directories changing to JumpStart directory, [42](#page-41-0) JumpStart, [38](#page-37-0) JumpStart (copying installation files), [30](#page-29-0) directories, JumpStart, permissions, [29](#page-28-0) directories (JumpStart), share command, [30](#page-29-0) disk configuration files, description, [35](#page-34-0) diskettes, JumpStart directory access, [31](#page-30-0) display, configuring, [63](#page-62-0)

## **E**

/etc/bootparams file, providing JumpStart directory access, [32](#page-31-0) /etc/dfs/dfstab file, [30](#page-29-0) example of DHCP client script, [50-51](#page-49-0)

## **F**

field descriptions in a rules file syntax, [39](#page-38-0) files and file systems, copying JumpStart installation files, [30](#page-29-0) files and file systems (copying), JumpStart directory, [30](#page-29-0)

# **G**

GNU (GRand Unified Bootloader), GRUB, [9](#page-8-0) graphical user interface (GUI), command to start, [63](#page-62-0) GRUB based booting, [9](#page-8-0) installing clients over the network with DVD, [55](#page-54-0) GRUB based booting from the network, [54-59](#page-53-0)

## **H**

hardware-specific instructions for IBM BladeCenter models, [10](#page-9-0) hot-plug of mouse, bugs and issues, [72](#page-71-0)

## **I**

IBM BladeCenter models, hardware-specific instructions, [10](#page-9-0) IBM BladeCenter servers, supported models, [10](#page-9-0) initiating a serial over LAN connection, [67-68](#page-66-0) install config command, [32](#page-31-0) install time updates (ITUs), installing, [58,](#page-57-0) [62](#page-61-0) install\_type profile keyword, [37-38](#page-36-0) requirement, [33](#page-32-0) installation server creating with CD media, [12](#page-11-0) creating with DVD media, [15](#page-14-0) installation server with DVD media, creating, [11](#page-10-0) installing device drivers, [58,](#page-57-0) [62](#page-61-0) install time updates (ITUs), [58,](#page-57-0) [62](#page-61-0) installing the Solaris OS, overview, [10](#page-9-0) IP addresses (managing), leasing, [47](#page-46-0) issues and bugs, [69-72](#page-68-0)

## **J**

JumpStart, preparing for installation, [42](#page-41-0) JumpStart directory copying files, [30](#page-29-0) creating, sharing, [29](#page-28-0) rules file example, [38](#page-37-0) JumpStart directory location, on profile server, [29](#page-28-0)

## **K**

kdmconfig, configuring peripheral devices with, [64](#page-63-0) keyboard, configuring, [63](#page-62-0) keyword, profile, [33](#page-32-0) keywords profile examples, [34](#page-33-0) sysidcfg file, [19-27](#page-18-0)

## **L**

languages, selecting during installation, [64](#page-63-0) leasing DHCP benefit managing IP addresses, [47](#page-46-0) logical AND rule field, [39](#page-38-0) login failures, bugs and issues, [70](#page-69-0)

#### **M**

managing IP addresses, leasing, [47](#page-46-0) managing systems remotely, how to, serial over LAN connection, [67-68](#page-66-0) matching, order for rules, [40](#page-39-0) media required to install, [60](#page-59-0) modifying device settings during installation, [63](#page-62-0) mouse, configuring, [63](#page-62-0) mouse performance, bugs and issues, [70](#page-69-0) mouse undetected, bugs and issues, [71](#page-70-0) multiple lines in rules files, [38](#page-37-0)

#### **N**

names/naming, rules file, [40](#page-39-0)

network boot with GRUB, [54-59](#page-53-0) network installation using CD media to create an installation server, [11](#page-10-0) using DVD media, [15](#page-14-0) NIC sideband usage, bugs and issues, [70](#page-69-0)

#### **P**

-p option of check script, [42](#page-41-0) paths, check script, [42](#page-41-0) permissions, JumpStart directory, [29](#page-28-0) pfinstall command, [35](#page-34-0) platforms, matching system attributes and profiles, [40](#page-39-0) post installation tasks, serial over LAN connection, setting up, [54](#page-53-0) Preboot Execution Environment (PXE), BIOS setup requirements, [55](#page-54-0) preconfiguring system configuration information, with DHCP, [47](#page-46-0) preparing for installation prerequisites, [59](#page-58-0) with custom JumpStart, [42](#page-41-0) prerequisites for installing, [59](#page-58-0) profile, syntax, [33](#page-32-0) profile keyword, JumpStart program, [33](#page-32-0) profile keywords install\_type requirement, [33](#page-32-0) profile keywords, examples, [34](#page-33-0) profile server (definition of), [29](#page-28-0) profiles comments in, [33](#page-32-0) matching systems to, [40](#page-39-0) naming, [34](#page-33-0) requirements, [38](#page-37-0) rule field, [39](#page-38-0) testing, [37-38](#page-36-0) profiles (creating), [33](#page-32-0) profiles (description), creating, [33](#page-32-0) PXE (Preboot Execution Environment), BIOS setup requirements, [55](#page-54-0)

#### **R**

reboot hangs, [69](#page-68-0)

remote management of systems, serial over LAN connection, [67-68](#page-66-0) requirements BIOS, [60](#page-59-0) media, [60](#page-59-0) profiles, [38](#page-37-0) root user login, bugs and issues, [70](#page-69-0) rule keyword rule field, [39](#page-38-0) rule value rule field, [39](#page-38-0) rules examples, [40](#page-39-0) field descriptions, [39](#page-38-0) matching order, [40](#page-39-0) multiple line rules, [38](#page-37-0) rules file adding rules, [40](#page-39-0) description, [38](#page-37-0) rules file, naming, [40](#page-39-0) rules file syntax field descriptions, [39](#page-38-0) rules file (comments), [38](#page-37-0) rules file (creating), [38](#page-37-0) rules file, testing, [42](#page-41-0) rules file, validating, [42](#page-41-0) rules file syntax, [38](#page-37-0) rules.ok file creating, [41](#page-40-0) description, [41](#page-40-0) rules.ok file, matching order for rules, [40](#page-39-0)

### **S**

script example (DHCP), [50](#page-49-0) scripts, Bourne shell scripts in rule fields, [39](#page-38-0) serial console, [56,](#page-55-0) [61](#page-60-0) specifying with add install client, [45](#page-44-0) serial over LAN connection bugs and issues, [71](#page-70-0) SOL post installation task, [54](#page-53-0) serial over LAN connection, how to, [67-68](#page-66-0) servers, profile, JumpStart directory (how to create), [29](#page-28-0) setting boot priority in system BIOS, [61](#page-60-0) setting up a serial console, [56,](#page-55-0) [61](#page-60-0)

shareall command, [30](#page-29-0) sharing the JumpStart directory, using the share command, [30](#page-29-0) sideband NIC usage, bugs and issues, [70](#page-69-0) slices, profile examples, [34](#page-33-0) slow mouse performance, ATI driver performance, [70](#page-69-0) SOL connection, serial over LAN, [54](#page-53-0) SOL connection, setting up, serial over LAN, [67-68](#page-66-0) Solaris installation program graphical user interface (GUI) command to start, [58,](#page-57-0) [63](#page-62-0) text installer command to start in console session, [58,](#page-57-0) [63](#page-62-0) command to start in desktop session, [58](#page-57-0) Solaris software groups, profile examples, [34](#page-33-0) Solaris Volume Manager, creating volumes, custom JumpStart, example, [34](#page-33-0) stand-alone systems, profile examples, [34](#page-33-0) starting, check script, [42](#page-41-0) starting an installation, [63](#page-62-0) supported models for Solaris OS installation on IBM BladeCenter servers, [10](#page-9-0) syntax of profile, [33](#page-32-0) syntax rules, sysidcfg file, [19-27](#page-18-0) sysidcfg file display keyword description, [27](#page-26-0) guidelines and requirements, [18-29](#page-17-0) keyboard keyword description, [26-27](#page-25-0) keywords, [19-27](#page-18-0) monitor keyword description, [26](#page-25-0) network\_interface keyword description, [20](#page-19-0) pointer keyword description, [27](#page-26-0) root\_password keyword description, [24](#page-23-0) security policy keyword description, [24-25](#page-23-0) system locale keyword description, [25](#page-24-0) terminal keyword description, [25](#page-24-0) timeserver keyword description, [26](#page-25-0) timezone keyword description, [25-26](#page-24-0)

### **T**

telnet command, using to initiate a serial over LAN connection, [67-68](#page-66-0) testing profiles, [35,](#page-34-0) [37-38](#page-36-0)

testing *(Continued)* validating rules files using check script, [42](#page-41-0) text installer, command to start in desktop session, [63](#page-62-0)

#### **U**

undetected mouse, bugs and issues, [71](#page-70-0)

#### **V**

validating rules files, testing rules, [42](#page-41-0) variables, SYS\_MEMSIZE, [36](#page-35-0)

#### **W**

wrapping lines in rules files, rule wrap, [38](#page-37-0)

#### **X**

Xorg bugs and issues, [70](#page-69-0)